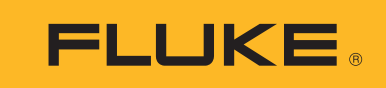

# **Ti300 PRO, Ti400 PRO, Ti450 PRO, Ti450 SF6, Ti480 PRO**

Thermal Imagers

사용 설명서

#### 제한적 품질 보증 및 배상 책임의 제한

모든 Fluke 제품은 정상적으로 사용하고 정비하는 한 , 재료와 제작상에 하자가 없음을 증합니다 . 품질 보증 기간은 선적일로부터 2 년입니다 . 부품 , 제품 수리 및 서비스는 90 일 동안 보증됩니다 . 이 보증은 원 구매자 또는 공인 Fluke 판매점의 최종 고객에게만 적용되며 , 퓨즈 , 일회용 배터리 또는 오용 , 개조 , 부주의한 취급 , 오염 , 사고 또는 비정상 상태에서의 작동 및 취급에 기인한 손상은 포함되지 않습니다 . Fluke 는 90 일 동안 소프트웨어가 기능적 사 양에 따라 작동할 것과 결함없는 매체에 올바로 기록되었음을 보증합니다 . Fluke 는 소프트웨어가 오류나 중단 없 이 작동할 것을 보증하지 않습니다 .

공인 Fluke 판매점은 최종 고객에 한해 신제품에 대해 이 보증을 제공할 수 있지만 그 외의 어떤 보증도 Fluke 를 대 신하여 추가로 제공할 수 없습니다 . Fluke 의 공인 판매처에서 제품을 입했거나 합당한 국제 가격을 지불한 경우에 만 품질 보증 지원을 받을 수 있습니다 . Fluke 는 제품을 입한 국가가 아닌 다른 국가에서 서비스를 요청할 경우 구 매자에게 수리 / 교체 부품 수입 비용을 구할 권리를 보유합니다 .

Fluke 의 품질 보증 책임은 보증 기간 내에 Fluke 서비스 센터에 반환된 결함 있는 제품에 한해 Fluke 의 결정에 따라 구입가 환불 , 무상 수리 또는 결함 제품 대체에 한정됩니다 .

품질 보증 서비스를 받으려면 가까운 Fluke 서비스 센터에 문의하여 인증 정보를 받은 다음 , 문제점에 대한 설명과 함께 해당 서비스 센터로 제품을 보내시기 바랍니다 . 이 때 우송료 및 보험료를 사용자가 선불 ( 도착항 본선 인도 ) 해야 합니다 . Fluke 는 운송 시 발생하는 손상에 대해서는 책임을 지지 않습니다 . 보증 수리가 끝난 제품은 운송료 발신자 부담으로 ( 도착항 본선 인도 ) 구매자에게 반송됩니다 . 제품에 지정된 정격 전압을 준수하지 않아서 생긴 과 압 고장이나 정상적인 기계 부품의 마모로 인해 생긴 고장을 포함해서 부주의한 취급 , 오용 , 오염 , 개조 , 사고 또는 부적절한 상태에서의 작동이나 취급으로 인해 고장이 발생했다고 Fluke 가 판단한 경우 Fluke 는 수리비 견적을 내 서 고객의 허가를 받은 후 작업을 시작합니다 . 수리 후 , 제품은 자에게 반송될 것이며 수리 비용과 반환 운송료 (FOB 발송지 ) 는 구매자에게 청구될 것입니다 .

본 보증서는 구매자의 독점적이고 유일한 구제 수단이며 다른 모든 보증과 특정 목적에의 합성과 같은 여타의 명시 적 , 암시적 보증을 대신합니다 . FLUKE 는 데이터 손실을 포함한 특별한 , 접적 , 우발적 또는 결과적인 손상이나 손 실에 대해서 그것이 어떠한 원인이나 이론에 기인하여 하였든 책임을 지지 않습니다 .

암시된 보증 또는 우발적 또는 결과적인 손상을 제외 또는 제한하는 것을 금지하는 일부 주나 국가에서는 이러한 배상 책임의 제한이 적용되지 않을 수도 있습니다 . 만일 본 보증서의 일부 조항이 관할 사법 기관의 의사 결정권자나 법원 에 의해 무효 또는 시행 불가능하게 되었다 해도 그 외 규정의 유효성 또는 시행성에는 영향을 미치지 않습니다 .

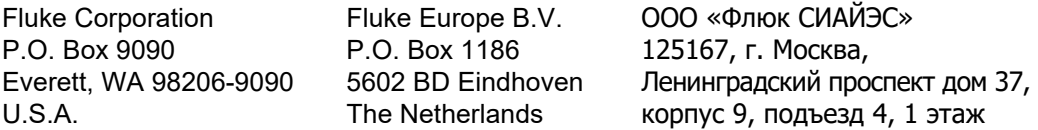

11/99

# 号永

## 제목

# 페이지

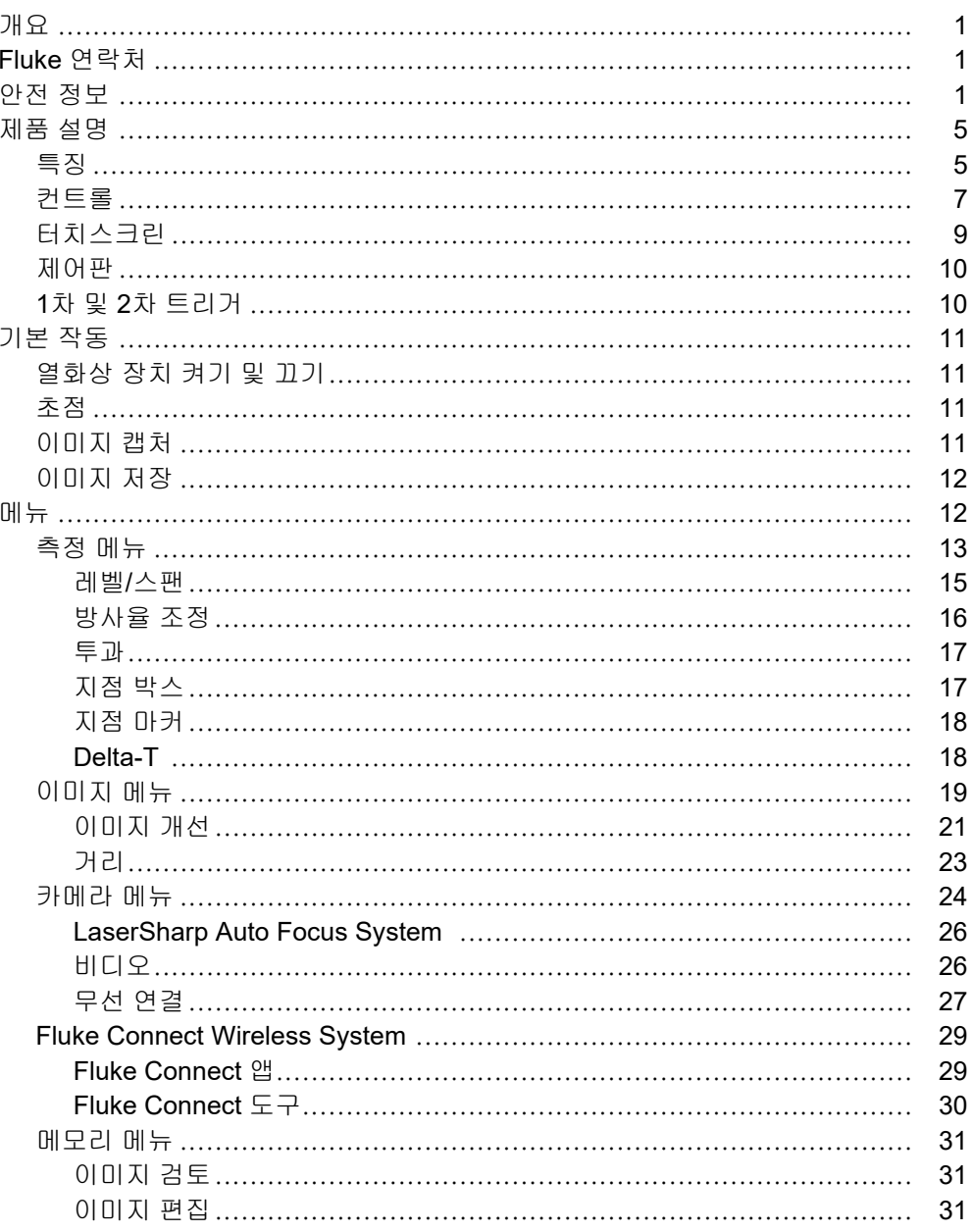

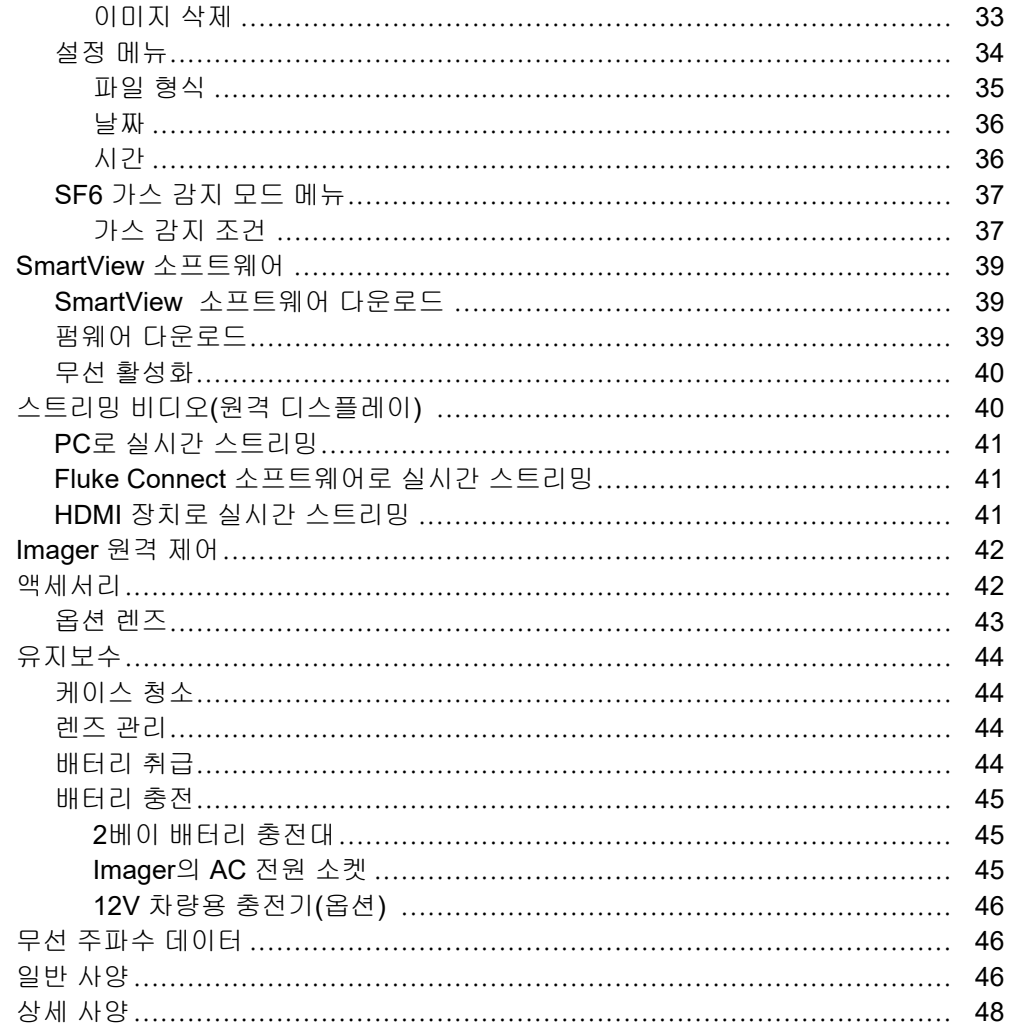

# <span id="page-4-0"></span>개요

Fluke Ti300 PRO, Ti400 PRO, Ti450 PRO, Ti450 SF6 및 Ti480 PRO Thermal Imager( 제품 또는 Imager) 는 여러 분야에 사용되는 휴대용 열화상 카메라입니다 . 이러한 분야에는 장비 문제 해결 , 예방 및 예측 유지보수 , 건물 진 단 , 연구 개발 및 가스 누출 감지 분야가 포함됩니다 .

Imager 는 열화상을 고해상도 산업용 LCD 터치스크린에 표시하고 내부 메모리 , 탈착식 메모리 카드 또는 USB 저 장 장치에 저장할 수 있습니다 . 내부 메모리 또는 메모리 카드에 저장된 열화상 및 데이터는 메모리 카드에서 PC 에 직접 연결된 USB 를 통해 PC 로 전송하거나 무선 전송을 통해 PC 또는 모바일 장치로 전송할 수 있습니다 .

Imager 에는 SmartView™ 소프트웨어가 포함되어 있습니다 . SmartView 는 품질 분석 및 보고서 작성이 가능한 고 성능 전문가용 소프트웨어 세트입니다 . Imager 는 모바일 장치에서 사용할 수 있는 Fluke Connect™ 앱과 연동합 니다 .

Imager 는 견고한 충전식 리튬 이온 스마트 배터리를 전원으로 사용합니다 . 직렬 AC 전원은 함께 제공된 AC 전원 어댑터를 사용하면 연결할 수 있습니다 .

### <span id="page-4-1"></span>*Fluke* 연락처

Fluke 에 문의하려면 다음 전화 번호 중 하나로 연락하십시오 .

- 미국 : 1-800-760-4523
- 캐나다 : 1-800-36-FLUKE(1-800-363-5853)
- 유럽 : +31 402-675-200
- 일본 : +81-3-6714-3114
- 싱가포르 : +65-6799-5566
- 브라질 : +55-11-3530-8901
- 전 세계 : +1-425-446-5500

또는 Fluke 의 웹 사이트 [\(www.fluke.com\)](www.fluke.com) 를 방문하십시오.

제품을 등록하려면 <http://register.fluke.com> 을 방문하십시오

최신 설명서의 추가 자료를 열람 , 인쇄 또는 다운로드하려면 <http://us.fluke.com/usen/support/manuals> 를 방문하십시오 .

설명서 인쇄본을 신청하려면 <www.fluke.com/productinfo> 를 방문하십시오.

## <span id="page-5-0"></span>안전 정보

경고는 사용자에게 위험한 상태 및 절차를 나타냅니다 . 주의는 테스트 중에 제품이나 장치가 손상될 수 있는 상태 및 절차를 나타냅니다 .

### $A \wedge A$  경고

감전 **,** 화재 또는 신체적 상해를 방지하고 제품을 안전하게 사용하려면 **:**

- **•** 모든 안전 정보를 읽은 후에 제품을 사용하십시오 **.**
- **•** 모든 지침을 주의해서 읽으십시오 **.**
- **•** 제품을 변경하지 말고 지정된 방식으로만 사용하십시오 **.** 그렇지 않으면 제품과 함께 제공된 보호 장비 가 제대로 기능하지 않을 수 있습니다 **.**
- **•** 잘못된 값이 측정되는 것을 방지하기 위해 배터리 부족 표시가 나타나면 배터리를 교체하십시오 **.**
- **•** 제품이 비정상적으로 작동하는 경우 제품을 사용하지 마십시오 **.**
- **•** 변경되거나 손상된 제품은 사용하지 마십시오 **.**
- **•** 제품이 파손된 경우 제품을 사용하지 마십시오 **.**
- **•** 실온에서의 방사율 정보를 참조하십시오**.** 반사성 물체인 경우 실온에서 측정한 값보다 실제 결과가 더 낮을 수 있습니다 **.** 이러한 물체를 다룰 때는 화상의 위험이 있습니다 **.**
- **•** 배터리 셀 **/** 팩을 열기나 화기 근처에 두지 마십시오 **.** 직사광선이 닿는 곳에 두지 마십시오 **.**
- **•** 배터리 셀 **/** 팩을 분해하거나 파손하지 마십시오 **.**
- **•** 장시간 제품을 사용하지 않는 경우 배터리 누수와 제품의 손상을 방지하기 위해 배터리를 분리하십시 오 **.**
- **•** 배터리 충전기를 충전기 앞에 위치한 주전원 콘센트에 연결하십시오 **.**
- **•** 배터리를 충전할 때는 **Fluke** 인증 전원 어댑터만 사용하십시오 **.**
- **•** 배터리 셀 **/** 팩을 깨끗하고 건조한 상태로 유지하십시오 **.** 커넥터가 더러워지면 깨끗하고 마른 천으로 닦으십시오 **.**
- **•** 배터리에는 화상을 입거나 폭발할 수 있는 위험한 화학물질이 포함되어 있습니다 **.** 화학물질에 노출된 경우 물로 깨끗이 씻어낸 후 의사의 진료를 받으십시오 **.**
- **•** 배터리를 분해하지 마십시오 **.**
- **•** 배터리의 전해액이 새는 경우 사용하기 전에 제품을 수리하십시오 **.**
- **•** 제품에 포함된 외부 주 전원공급장치만 사용하십시오 **.**
- **•** 금속 물체를 커넥터에 놓지 마십시오 **.**
- **•** 지정된 교체 부품만 사용하십시오 **.**
- **•** 인증된 기술자에게 제품 수리를 의뢰하십시오 **.**
- **•** 장시간 제품을 사용하지 않거나 **50**°**C** 보다 높은 온도에서 보관하는 경우 배터리를 분리하십시오 **.** 그 렇지 않을 경우 배터리 누수로 제품이 손상될 수 있습니다 **.**
- **•** 배터리를 충전하는 동안 충전용 배터리가 뜨거워지는 경우 **(**>**50** °**C)** 배터리 충전기에서 분리한 후 제 품 또는 배터리를 서늘하고 인화성 물질이 없는 위치로 옮깁니다 **.**
- **•** 일반적인 사용 환경에서는 **5** 년 후에 **,** 사용 빈도가 높은 환경에서는 **2** 년 후에 충전식 배터리를 교체하 십시오 **.** 적당한 사용은 일주일에 **2** 회 충전을 의미합니다 **.** 많은 사용은 매일 방전 후 재충전을 의미합 니다 **.**
- **•** 배터리 터미널을 단락시키지 마십시오 **.**
- **•** 터미널이 단락될 수 있는 용기에 셀이나 배터리를 보관하지 마십시오 **.**
- **•** 레이저를 쳐다보지 마십시오 **.** 레이저 광선을 사람이나 동물에게 직접 겨냥하거나 간접적으로 반사되 는 표면에 겨냥하지 마십시오 **.**
- **•** 광학 도구 **(** 예 **:** 쌍안경 **,** 망원경 **,** 현미경 **)** 를 사용하여 레이저를 직접 쳐다보지 마십시오 **.** 광학 도구는 레이저에 초점을 맞추므로 시력을 손상할 수 있습니다 **.**
- **•** 제품을 열지 마십시오 **.** 레이저 빔은 시력을 손상할 수 있습니다 **.** 인증된 기술 지원 사이트를 통해서만 제품 수리를 의뢰하십시오 **.**
- **•** 레이저 가시경을 레이저 보안경으로 사용하지 마십시오 **.** 레이저 가시경은 밝은 조명하에서 레이저를 더 잘 보기 위한 목적으로만 사용하십시오 **.**

W 주의

극한 주변 온도 조건에서 **Imager** 를 보관하거나 지속해서 작동할 경우 작동이 일시적으로 중단 될 수 있 습니다 **.** 이러한 경우 **Imager** 를 안정화한 후 **(** 냉각 또는 예열 **)** 작동을 재개합니다 **.**

표 1 은 Imager 또는 본 설명서에서 사용될 수 있는 기호 목록입니다 .

표 **1.** 기호

| 기호              | 설명                          |
|-----------------|-----------------------------|
| Œ               | 사용자 문서 참고                   |
|                 | 경고 위험                       |
|                 | 경고 위험 전압 감전 위험              |
| Æ               | 경고 레이저 방사 . 시력 손상 위험 .      |
| $\circ \bullet$ | AC 전원에 연결되었으며, 배터리는 분리된 상태. |

| 기호                                              | 설명                                                                                                    |
|-------------------------------------------------|----------------------------------------------------------------------------------------------------|
| $\sqrt{nm}$                                     | 배터리 상태 . 아이콘이 움직이면 배터리가 충전 중.                                                                                                    |
| $\boxed{0}$                                     | 켜기 / 끄기                                                                                                    |
| $\epsilon$                                      | 유럽 연합 규정을 준수합니다 .                                                                                                    |
| $\bigoplus_{\mathbb{C}}\mathbb{G}_{\mathbb{C}}$ | 북아메리카 안전 표준에 대한 CSA 그룹 인증.                                                                                                    |
| ⚠                                               | 관련 오스트레일리아 안전 및 EMC 표준을 준수합니다.                                                                                                    |
| Ñ                                               | 관련 한국 EMC 표준 준수                                                                                                    |
| $\circled{c}$                                   | 소형 배터리 충전 시스템에 대한 가전제품 효율성 기준 (California Code of Regulations,<br>Title 20, Sections 1601~1608) 을 준수합니다.                                                                                                    |
| $\widehat{\mathsf{P}}_{\bullet}^{\mathsf{S}}$   | 일본 품질 협회 (JQA)                                                                                                    |
| ረን<br>Li-ion                                    | 이 제품에는 리튬 이온 배터리가 들어 있습니다 . 고형 폐기물과 함께 버리지 마십시오 . 사<br>용한 배터리는 현지 규정에 따라 면허를 소지한 재활용 업체나 위험물 처리 업체에서 폐기<br>해야 합니다 . 재활용 방법에 관해서는 현지의 공인 Fluke 서비스 센터에 문의하십시오 .                                                                                      |
| 凰                                               | 이 제품은 WEEE Directive 표시 요구 사항을 준수합니다 . 부착된 레이블에 이 전기 / 전자<br>제품을 가정용 생활 폐기물로 처리해서는 안 된다고 명시되어 있습니다. 제품 분류: WEEE<br>Directive Annex I 의 장비 유형에 따라 이 제품은 범주 9 " 모니터링 및 제어 계측 " 제품으로<br>분류됩니다. 이 제품은 분류되지 않은 폐기물로 처리하면 안 됩니다.                          |
| <b>LASER</b><br>2                               | Class 2 레이저를 나타냅니다 . 빔을 응시하지 마십시오 . 다음 텍스트가 기호와 함께 제품<br>레이블에 표시될 수 있습니다. "IEC/EN 60825-1:2014. 2007 년 6 월 24 일자 Laser Notice<br>50 (레이저 공지 50) 에 따른 편차 외에는 21 CFR 1040.10 및 1040.11 을 준수하십시오."<br>또한, 레이블의 패턴 λ = xxxnm, x.xxmW 는 파장과 광 출력을 나타냅니다. |

표 **1.** 기호 **(** 계속 **)**

# <span id="page-8-0"></span>제품 설명

설명서에는 여러 모델의 기능이 설명되어 있습니다 . 모델마다 다른 기능이 있기 때문에 설명서의 일부 정보는 사 용하는 Imager 에 해당하지 않을 수 있습니다 . 표 2 에서 Imager 의 기능을 확인합니다 .

### <span id="page-8-1"></span>특징

표 2 는 Imager 의 기능 목록입니다 .

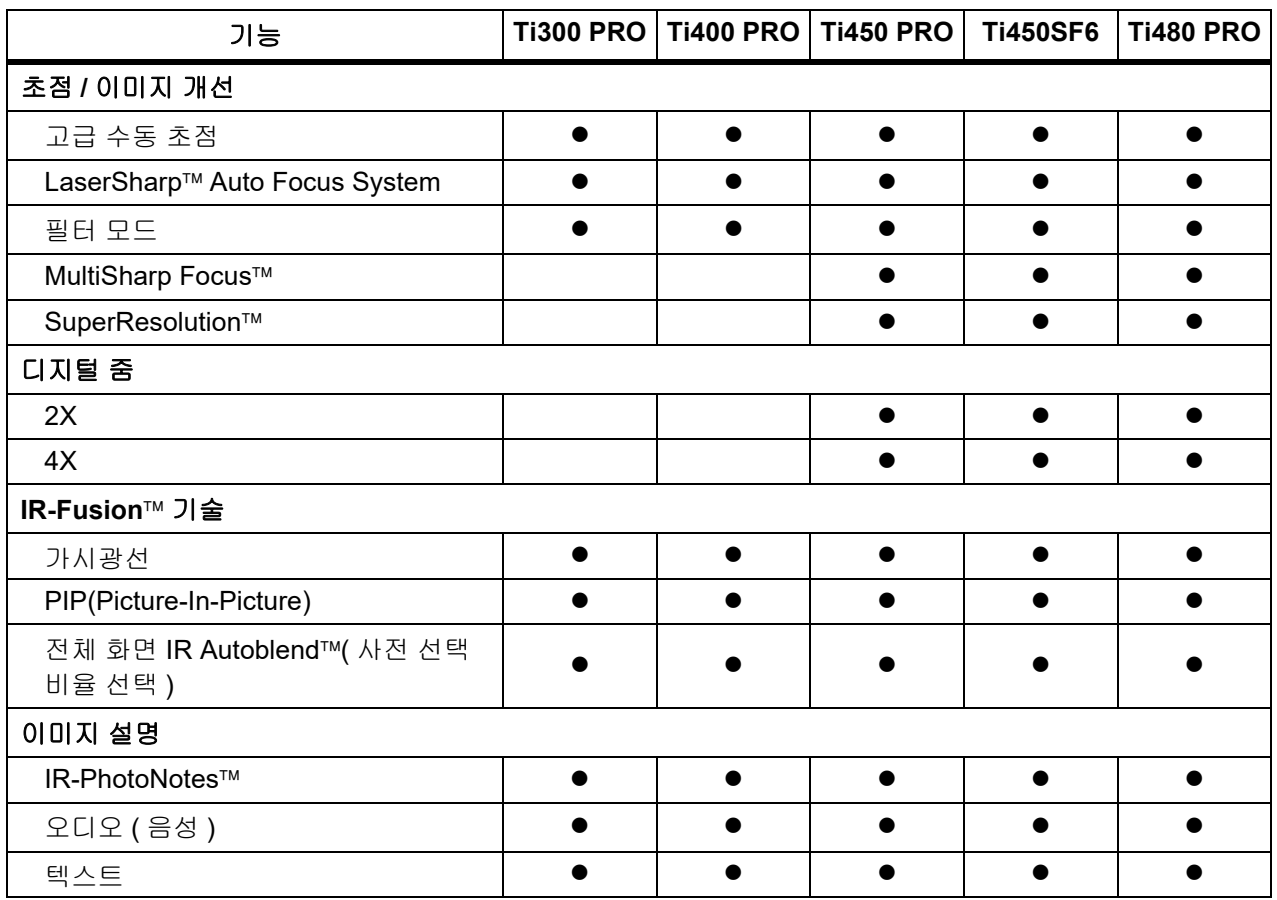

표 **2.** 특징

# *Ti300 PRO, Ti400 PRO, Ti450 PRO, Ti450 SF6, Ti480 PRO*

사용 설명서

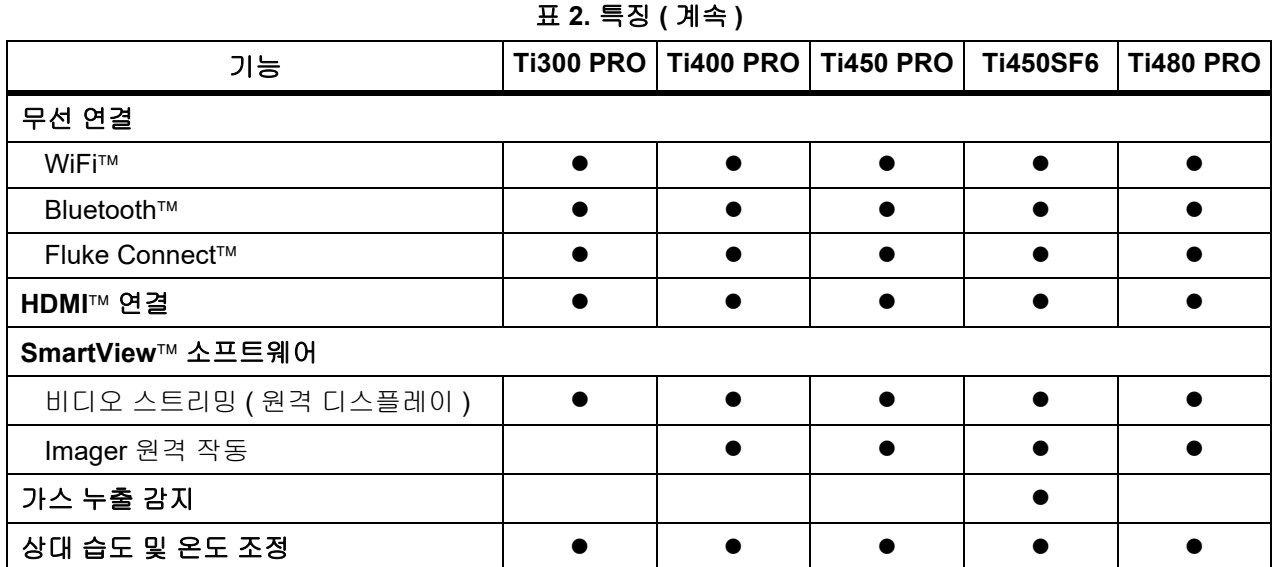

# <span id="page-10-0"></span>컨트롤

표 [3](#page-10-1) 은 Imager 의 연결부를 보여줍니다 .

표 **3.** 연결

<span id="page-10-1"></span>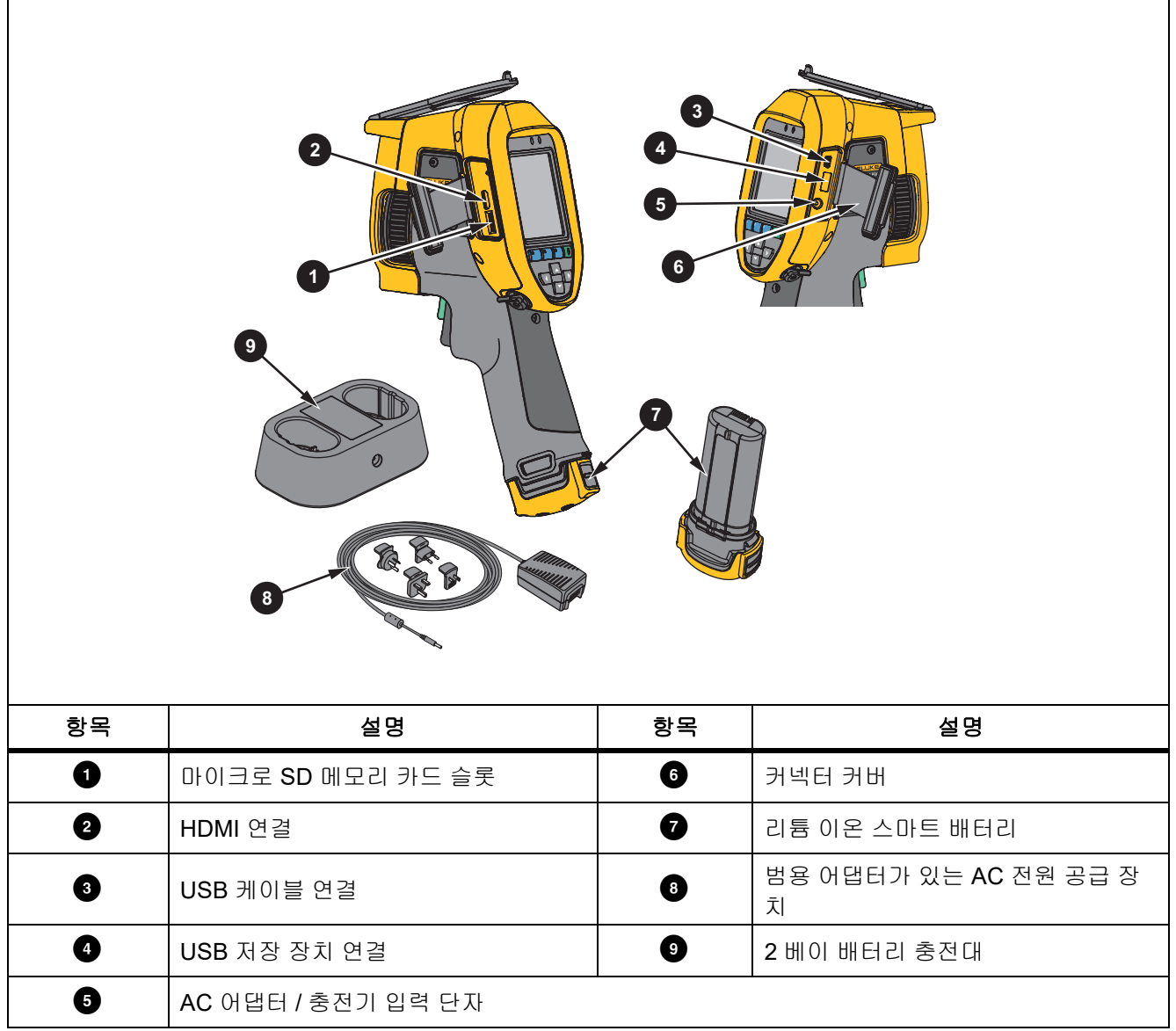

표 [4](#page-11-0) 는 제품 전면을 나타냅니다 .

표 **4. Front**

<span id="page-11-0"></span>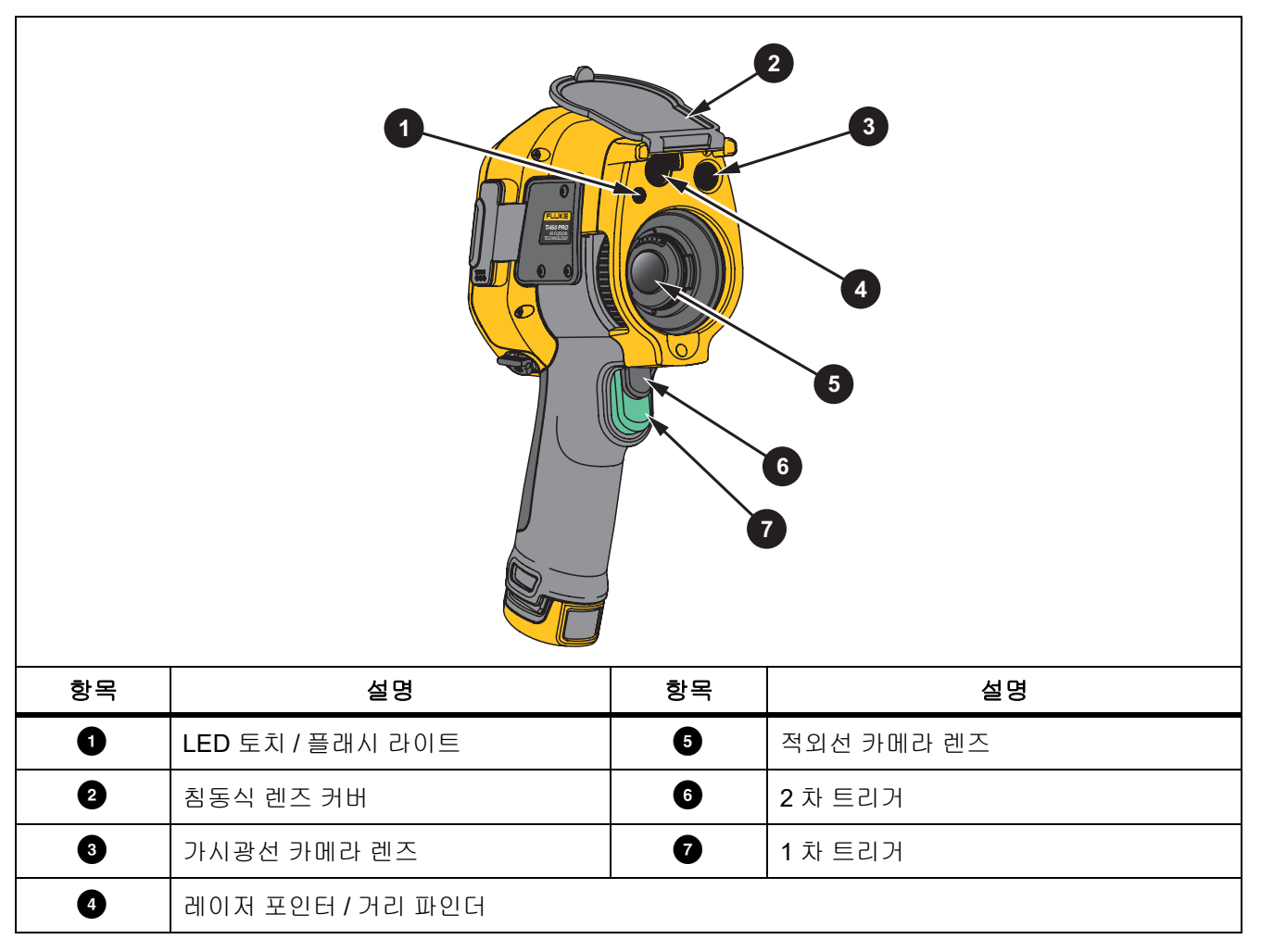

표 [5](#page-12-1) 는 제품 후면을 나타냅니다 .

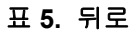

<span id="page-12-1"></span>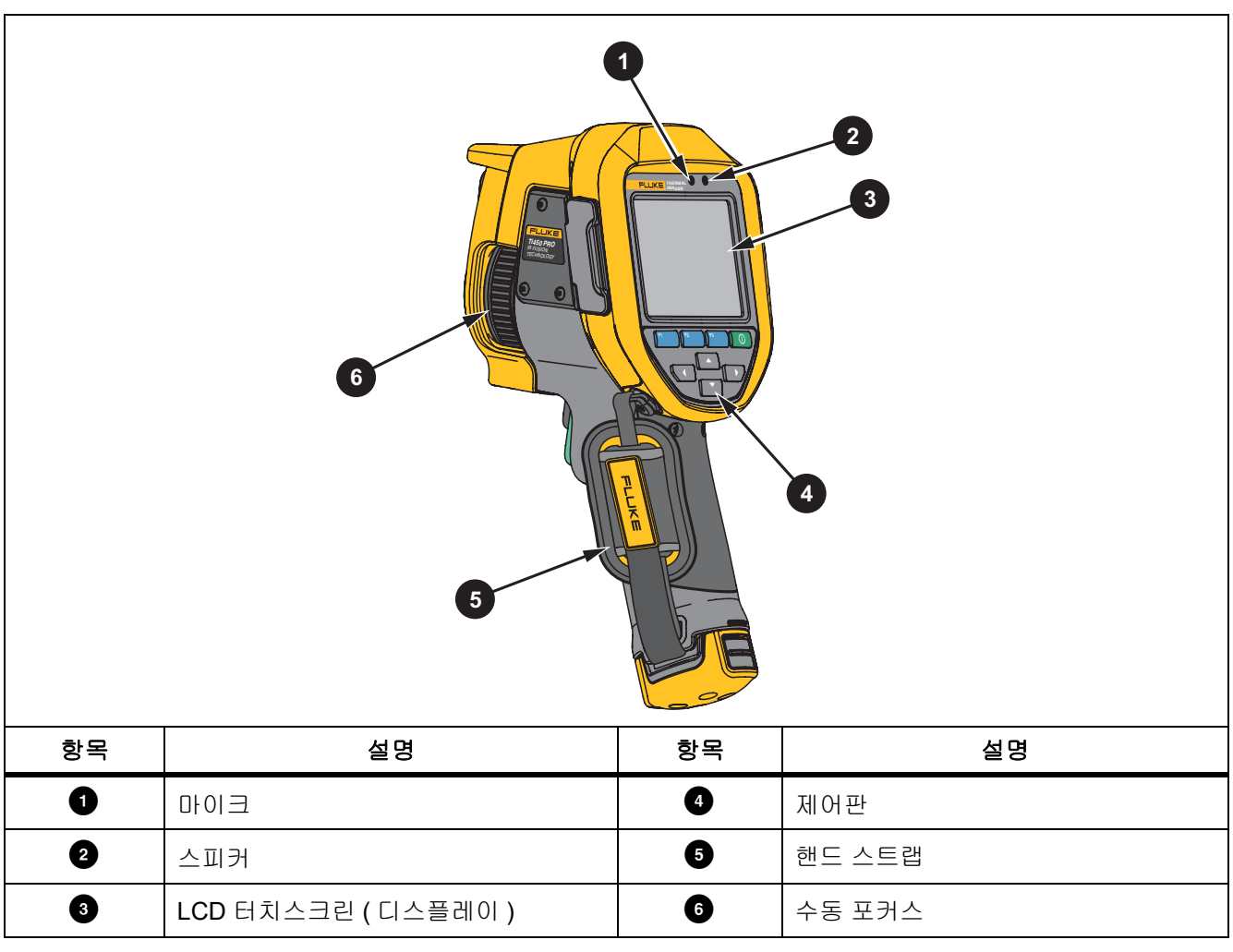

### <span id="page-12-0"></span>터치스크린

터치스크린은 가장 자주 사용하는 설정에 대한 바로 가기 기능을 제공합니다 . 매개변수를 변경하거나 기능 및 옵 션을 선택하려면 디스플레이에 나타나는 항목을 터치하십시오 .

조명이 어두운 곳에서도 작업할 수 있도록 터치스크린에는 백라이트가 장착되어 있습니다 . 메뉴 모드가 아닌 경 우 디스플레이를 두 번 탭 하면 이미지를 캡처할 수 있습니다 .

# *Ti300 PRO, Ti400 PRO, Ti450 PRO, Ti450 SF6, Ti480 PRO*

사용 설명서

### <span id="page-13-0"></span>제어판

제어판은 매개변수를 변경하거나 기능 및 옵션을 선택하는 데 사용됩니다 . 표 [6](#page-13-2) 은 제어판 내 버튼의 기능 목록입 니다 .

표 **6.** 제어판

<span id="page-13-2"></span>

| 버튼                                | 설명                                          |
|-----------------------------------|---------------------------------------------|
| $\overline{\bigcirc}$             | 버튼을 눌러 전원을 켜고 끕니다 .                         |
| FI I                              | 하위 메뉴 내에서 버튼을 눌러 변경 내용을 설정하고 라이브 뷰로 돌아갑니다 . |
|                                   | 기본 메뉴를 열려면 버튼을 누릅니다 .                       |
|                                   | 하위 메뉴 내에서 :                                 |
| <b>F2</b>                         | 버튼을 눌러 변경 내용을 저장하고 이전 메뉴로 돌아갑니다 .           |
|                                   | 또는                                          |
|                                   | 버튼을 눌러 하위 메뉴 키에 나와 있는 기능을 수행합니다 .           |
|                                   | 하위 메뉴 내에서 :                                 |
| F <sub>3</sub>                    | 버튼을 눌러 변경 내용을 취소하고 실시간 화면으로 돌아갑니다 .         |
|                                   | 또는                                          |
|                                   | 버튼을 눌러 하위 메뉴 키에 나와 있는 기능을 수행합니다 .           |
| <b>VIII</b> D                     | 버튼을 눌러 커서를 이동하고 옵션을 선택합니다 .                 |
| $\blacktriangle$ $\blacktriangle$ | 수동 모드에서 버튼을 눌러 레벨 및 스팬을 조정합니다 .             |

### <span id="page-13-1"></span>*1* 차 및 *2* 차 트리거

두 부분으로 나누어진 트리거는 일반적인 피스톨 그립형 기기의 트리거 위치에 장착되어 있습니다 . 큰 녹색 트리 거가 1 차 트리거이며 작은 검정색 트리거는 2 차 트리거입니다 .

정상 작동 시 ( 비디오 꺼짐 ) 저장하거나 편집할 이미지를 캡처하려면 1 차 트리거를 사용합니다 . 비디오가 켜진 경우 1 차 트리거를 사용하여 비디오 녹화를 시작 / 정지합니다 .

2 차 트리거는 LaserSharp Auto Focus System(*[LaserSharp Auto Focus System](#page-29-0)* 참조 ) 및 레이저 포인터 **/** 거리 파 인더 ( *[거리](#page-26-0)* 참조 ) 를 작동합니다.

## <span id="page-14-0"></span>기본 작동

### <span id="page-14-1"></span>열화상 장치 켜기 및 끄기

처음으로 열화상 장치를 사용하기 전에 [배터리](#page-48-0)를 최소 2 시간 30 분 동안 충전하십시오 . *배터리 충전*을 참조하십 시오 .

 $\text{Image}$  를 켜거나 끄려면  $\text{O}$  버튼을 2 초간 길게 누릅니다.

배터리 수명을 최대화하려면 절전 기능과 자동 끄기 기능을 사용하십시오 . 이러한 기능을 설정하는 방법에 대한 자세한 내용은 표 [13](#page-37-1) 를 참조하십시오 .

참고

모든 *Thermal Imager* 는 정확한 온도 측정 및 최상의 이미지 품질을 위해 충분한 예열 시간이 필요합니다 *.*  예열 시간은 모델과 환경 조건에 따라 다를 수 있습니다 *.* 대부분의 *Imager* 가 *3* 분 *~ 5* 분 이내에 완전히 예 열되지만 가장 정확한 온도 측정이 필요한 경우라면 최소 *10* 분 정도 예열하는 것이 좋습니다 *.* 온도 차가 많 이 나는 여러 다른 환경을 이동하며 *Imager* 를 사용하는 경우 *,* 추가 조정 시간이 필요합니다 *.*

### <span id="page-14-2"></span>초점

초점이 정확해야 적외선 에너지가 감지기의 픽셀에 정확하게 전달됩니다 . 초점이 정확하지 않을 경우 열화상이 흐리게 표시될 수 있으며 , 부정확한 방사 분석식 데이터를 생성하게 됩니다 . 초점을 벗어난 적외선 이미지는 사용 할 수 없거나 효용성이 떨어지는 경우가 많습니다 .

고급 수동 초점 시스템으로 초점을 맞추려면 검사할 피사체의 초점이 맞춰질 때까지 수동 초점 컨트롤을 돌립니다 . 고급 수동 초점 시스템은 LaserSharp Auto Focus System 의 수동 보조 조절 장치로 사용합니다 . *[LaserSharp](#page-29-0)  [Auto Focus System](#page-29-0)* 섹션을 참조하십시오 .

### <span id="page-14-3"></span>이미지 캡처

이미지를 캡처하려면 :

1. 대상의 초점을 맞춥니다 .

2. 이미지를 캡처하거나 고정하려면 **1** 차 트리거를 당겼다가 놓거나 화면을 두 번 탭합니다 .

[이미지](#page-34-2)가 메모리 버퍼로 전달되고 , 이미지를 저장하거나 편집할 수 있습니다 . 이미지를 편집하려면 이미지 *[편집](#page-34-2)* 섹션을 참조하십시오 .

선택한 파일 형식 설정에 따라 캡처한 이미지 및 메뉴 표시줄이 나타납니다 . 메뉴 표시줄에는 사용 가능한 옵 션이 표시됩니다 .

참고

*MultiSharp Focus* 에서는 다른 방식으로 이미지가 캡처되어 화면에 고정됩니다 *.* [MultiSharp Focus](#page-25-0) 을 참 조하십시오 *.*

### <span id="page-15-0"></span>이미지 저장

이미지를 데이터 파일로 저장하려면 :

1. 이미지를 캡처합니다 .

이미지가 메모리 버퍼로 전달되고 , 이미지를 저장하거나 편집할 수 있습니다 .

2. <br>그 키를 눌러 이미지를 파일로 저장하고 라이브 뷰로 돌아갑니다 .

### <span id="page-15-1"></span>메뉴

설정을 보고 변경하려면 메뉴를 사용합니다 .

설정을 변경하려면 :

1. 옵션을 선택하려면 $\nabla / \Delta$ 를 누릅니다.

2. <br>  $\blacksquare$  키를 눌러 옵션을 설정합니다.

기본 , 보조 및 옵션 메뉴는 기능 버튼을 누른 후 아무런 버튼을 누르지 않은 채로 10 초가 지나면 자동으로 닫힙니 다 . 옵션 선택 메뉴는 항목 선택 , 상위 메뉴 레벨로 이동 또는 동작 취소가 이뤄질 때까지 열려 있습니다 .

Imager 가 가스 감지 모드에 있을 때는 일부 기능이 비활성화됩니다 . 이는 선택할 수 없습니다 .

<span id="page-15-2"></span>표 [7](#page-15-2) 은 기본 메뉴에서 사용할 수 있는 보조 메뉴 목록입니다 .

| 보조 메뉴                | 설명                                                                            |
|----------------------|-------------------------------------------------------------------------------|
| 측정                   | 측정 메뉴에는 열화상과 관련된 방사 분석식 온도 측정 데이터의 계산 및 표시를 설<br>정합니다.                        |
| 이미지                  | 디스플레이의 적외선 이미지와 일부 저장된 이미지 및 비디오 파일 표시에 사용되<br>는 기능을 설정합니다 .                  |
| 카메라                  | 보조 카메라 기능에 대한 옵션을 설정합니다 .                                                     |
| 메모리                  | 캡처한 이미지와 비디오를 검토하거나 삭제하기 위해 선택합니다.                                            |
| <b>Fluke Connect</b> | Imager 를 모바일 장치의 Fluke Connect 앱 또는 다른 Fluke Connect 도구와 페어<br>링하기 위해 선택합니다 . |
|                      | 참교                                                                            |
|                      | 일부 국가에서는 Fluke Connect 시스템을 사용할 수 없습니다.                                       |
| 설정                   | 사용자 기본 설정을 설정하고 Imager 에 대한 정보를 확인합니다.                                        |
| SF6 가스 감지 모드         | 가스 감지 기능에 대한 옵션을 설정합니다 .                                                      |

표 **7.** 기본 메뉴

# <span id="page-16-0"></span>측정 메뉴

<span id="page-16-1"></span>표 [8](#page-16-1) 는 측정 메뉴의 옵션 목록입니다 .

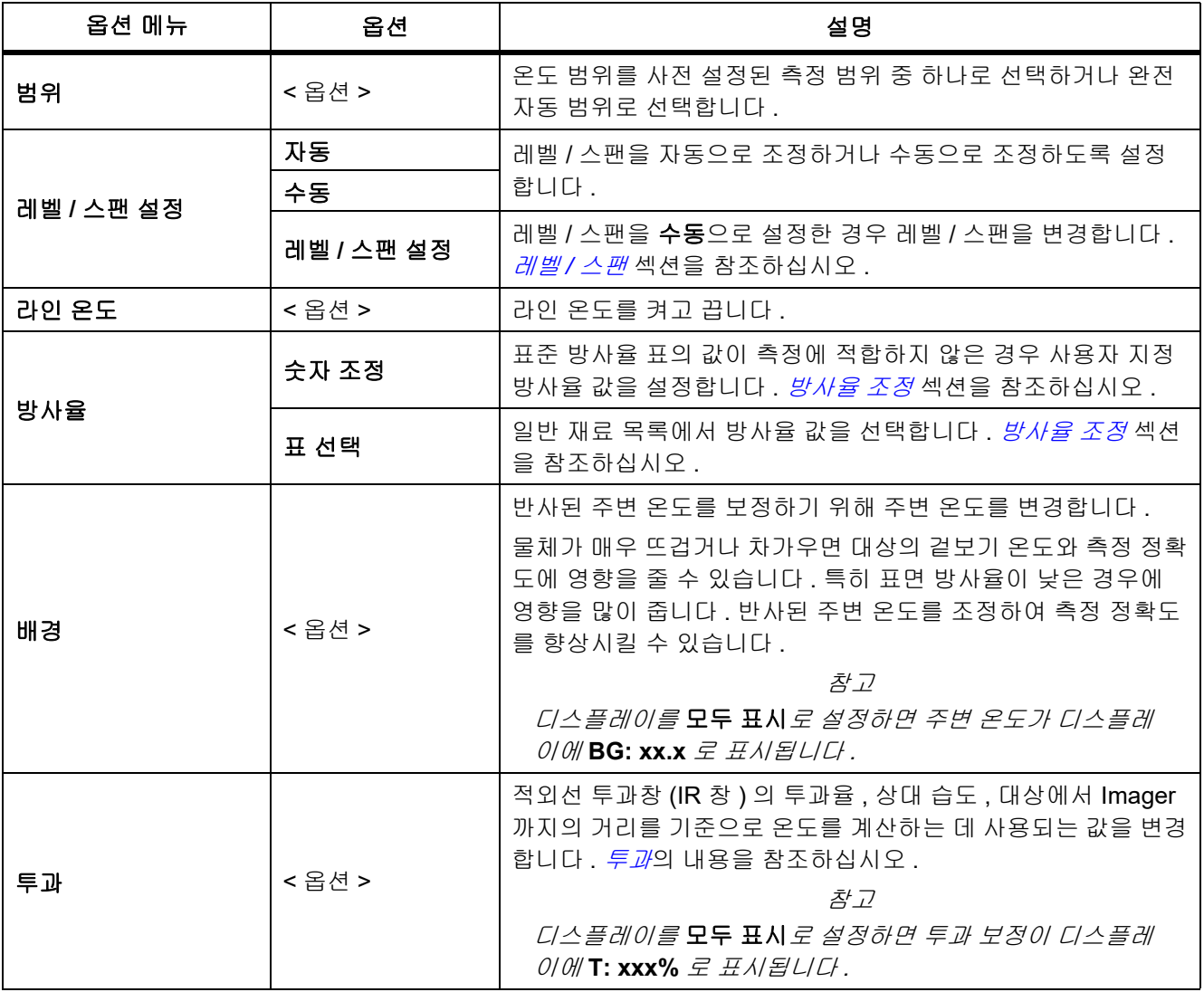

### 표 **8.** 측정 메뉴

| 옵션 메뉴 | 옵션      | 설명                                                                                           |
|-------|---------|----------------------------------------------------------------------------------------------|
|       | 고온      | 디스플레이에서 고온 / 저온 지점을 확인하고 고온 / 저온 지점<br>표시기를 켜거나 끄기 위해 선택합니다 .                                |
| 지점 온도 | 저온      | 지점 온도는 디스플레이에서 이미지의 측정된 온도가 변화함에<br>따라 이동하는 유동형 HI/LO 온도 표시기입니다 .                            |
|       | 모두 꺼짐   | 대상의 중앙에 표시되는 온도 측정 영역 ( 박스 ) 를 끕니다 .                                                         |
| 지점 박스 | < 옵션 >  | 대상에 초점을 맞출 온도 측정 박스의 개수를 선택합니다 . 일부<br>모델에는 지점 박스가 하나만 있습니다 . <i>지점 박스</i> 의 내용을 참<br>조하십시오. |
|       | 모두 꺼짐   | 고정 온도 지점 마커를 끕니다 .                                                                           |
| 지점 마커 | < 옵션 >  | 이미지를 촬영하기 전에 지역을 강조 표시하기 위해 사용할 고정<br>온도 지점 마커의 개수를 선택합니다 . <i>지점 박스</i> 섹션을 참조하<br>십시오.     |
|       | Delta-T | 온도 참조 표시로 사용할 중심점 또는 지점 마커를 설정하려면<br>선택합니다 . Delta-T의 내용을 참조하십시오 .                           |

표 **8.** 측정 메뉴 **(** 계속 **)**

### <span id="page-18-0"></span>레벨 */* 스팬

레벨과 스팬은 범위에 설정된 전체 온도 범위 내에 있는 값입니다 . 레벨은 전체 온도 범위 내에서 볼 수 있는 온도 레벨이고 스팬은 전체 온도 범위 내에서 볼 수 있는 온도 스팬입니다 . 표 [9](#page-18-1) 을 참조하십시오 .

<span id="page-18-1"></span>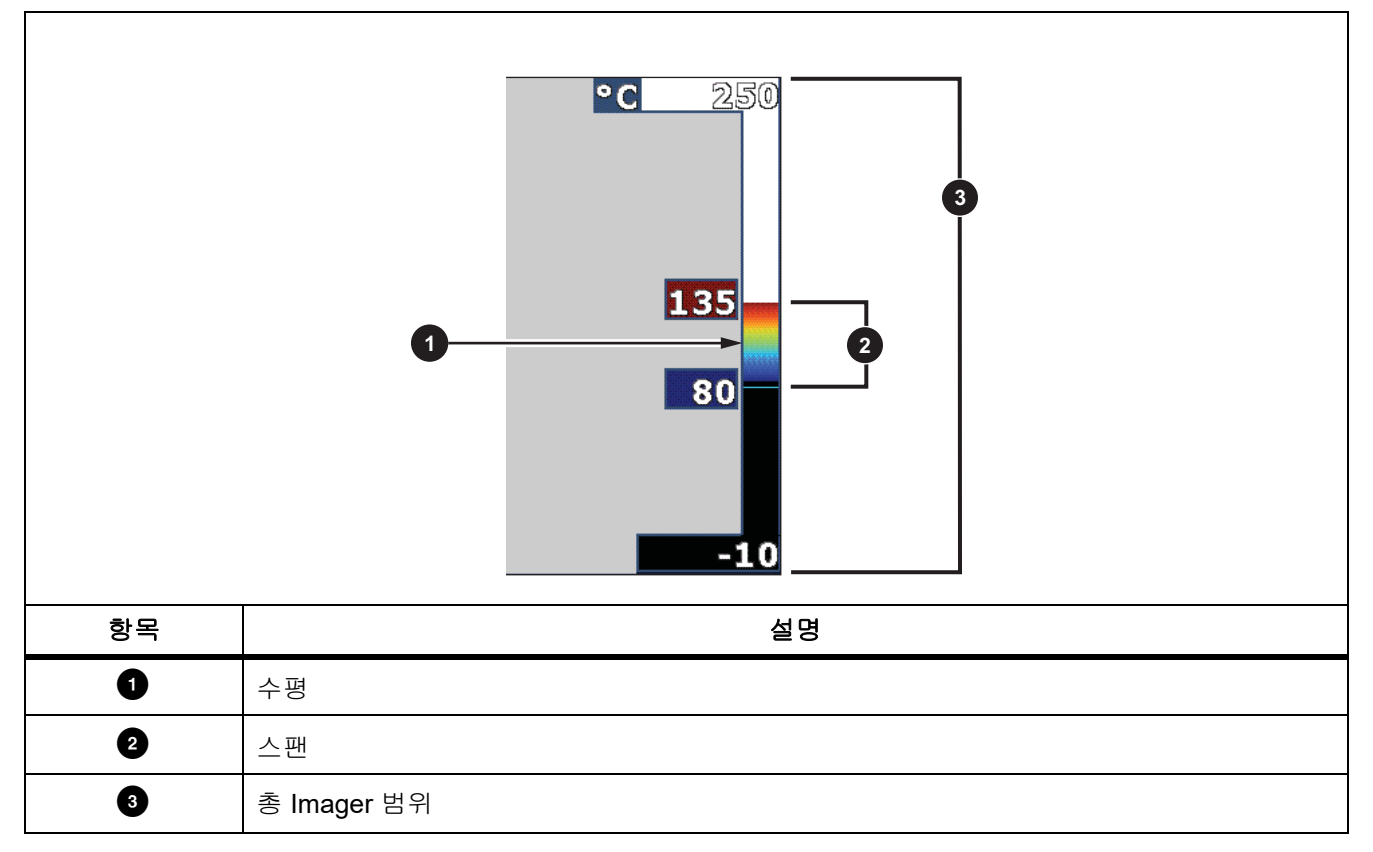

표 **9.** 레벨 및 스팬 설정

자동 레벨 / 스팬 모드에서는 Imager 가 범위에 설정된 온도를 기반으로 레벨 **/** 스팬을 설정합니다 .

Imager 의 범위를 사전 설정된 측정 범위 중 하나로 설정하고 레벨 **/** 스팬을 수동으로 설정하면 레벨 설정이 전체 온도 범위 내에서 열 스팬을 위 또는 아래로 이동합니다 .

레벨 / 스팬을 변경하려면 :

1. 측정 > 레벨 **/** 스팬 > 수동을 선택합니다 .

2. 레벨 **/** 스팬 설정을 선택합니다 .

- 3. 다음 키를 누릅니다 .
	- $\blacksquare$  키를 눌러 온도 스팬을 감소합니다 .
	- $\Box$  키를 눌러 온도 스팬을 증가시킵니다.
	- M 키를 눌러 스팬을 더 높은 온도 레벨로 이동합니다 .
	- $\blacksquare$  키를 눌러 스팬을 더 낮은 온도 레벨로 이동합니다 .

디스플레이 오른쪽에 있는 스케일에 열 스팬 크기가 증가되거나 감소되어 표시되고 전체 범위 내에서 다른 레벨로 이동함에 따라 열 스팬을 표시합니다 . 표 [9](#page-18-1) 을 참조하십시오 .

최소 스팬에 대한 자세한 내용은 *[상세](#page-51-0) 사양* 섹션을 참조하십시오.

참고

*Imager* 는 항상 전원을 끌 때와 같은 레벨 */* 스팬 모드 *(* 자동 또는 수동 *)* 에서 켜집니다 *.*

### <span id="page-19-0"></span>방사율 조정

모든 물체는 적외선 에너지를 방출합니다 . 방출되는 에너지 양은 대상물의 실제 표면 온도와 방사율에 영향을 받 습니다 . Imager 는 대상물 표면으로부터 적외선 에너지를 감지하여 그 데이터를 바탕으로 예상 온도 값을 계산합 니다 . 금속을 비롯한 목재 , 물 , 피부 , 옷감 , 도장 처리된 표면 등 많은 일반적인 물질들은 매우 효율적으로 에너지 를 방출하므로 방사율 계수가 ≥90%( 또는 0.90) 로 높습니다 . Imager 는 방사율이 높은 대상물의 온도를 정확하게 측정합니다 .

반짝이는 표면이나 도장 처리되지 않은 금속은 비효율적으로 에너지를 방출하므로 방사율 계수가 <0.60 으로 낮 습니다 . Imager 가 방사율이 낮은 대상물의 실제 온도 예측값을 보다 정확하게 계산할 수 있게 하려면 방사율 설정 을 조정하십시오 .

#### W 경고

#### 부상을 방지하려면 실제 온도의 방사율 정보를 참조하십시오 **.** 반사성 물체인 경우 실온에서 측정한 값 보다 실제 결과가 더 낮을 수 있습니다 **.** 이러한 물체를 다룰 때는 화상의 위험이 있습니다 **.**

방사율은 값을 직접 설정할 수도 있고 , 일부 일반 재료의 경우 방사율 값 목록에서 선택할 수도 있습니다 . 방사율 값이 <0.60 일 경우 디스플레이에 주의가 표시됩니다 .

#### 참고

방사율이 <sup>&</sup>lt;*0.60* 인 표면은 실제 온도를 일관되고 정확하게 측정하기가 어렵습니다 *.* 카메라에 도달하는 많은 에너지는 주변 온도에 따라 지정되므로 방사율이 낮을수록 *Imager* 의 온도 측정 계산 시 오류가 발 생할 가능성이 더 높습니다 *.* 이 문제는 방사율과 반사된 주변 온도를 적절하게 조정한 경우에도 마찬가 지입니다 *.*

### <span id="page-20-0"></span>투과

### 창 %

IR 창을 통해 적외선 검사를 수행할 때 , 대상에서 방출되는 모든 적외선 에너지가 효율적으로 창의 광학 물질을 통 과하여 전송되는 것은 아닙니다 . 창의 투과율을 알고 있는 경우 Imager 또는 SmartView 소프트웨어에서 투과율 을 조정하여 측정 정확도를 향상시킬 수 있습니다 .

IR 창을 통해 적외선 검사를 하지 않을 경우 창 % 를 100% 로 설정하여 보정 비율을 비활성화합니다 .

### RH % 및 거리 (m)

Imager 에서 대상까지의 거리 및 상대 습도는 온도 측정값에 영향을 미칠 수 있습니다 . 대상에서 Imager 의 거리 가 멀수록 , 습도가 높을수록 온도 측정값에 영향을 미칩니다 . **RH %** 및 거리 모두 0 이외의 값을 설정합니다 .

참고

*RH %* 또는 거리 값을 *0* 으로 설정한 경우 두 값에 적용된 보정이 비활성화됩니다 *.*

#### <span id="page-20-1"></span>지점 박스

지점 박스 기능을 사용하여 대상에 초점을 맞출 온도 측정 영역 ( 박스 ) 의 개수를 선택하고 박스의 크기 또는 위치 를 조정합니다 . 박스는 적외선 이미지 내에서 다른 레벨로 확대 및 축소됩니다 . 각 박스에는 해당 영역 내의 최대 (MAX), 평균 (AVG) 및 최소 (MIN) 온도 측정 근사치가 표시됩니다 .

#### 참고

지점 박스를 사용하는 경우 *Imager* 의 레벨 및 스팬이 지점 박스 내의 열화상에 맞춰 조정됩니다 *.*

지점 박스의 크기 및 위치를 설정하려면 :

- 1. 측정 > 지점 박스를 선택합니다 .
- 2. 지점 박스의 개수를 선택합니다 .

새 메뉴의 12 키는 크기와 위치 간을 전환합니다 .

- 3. 필요한 경우 2 키를 눌러 크기를 선택합니다.
- 4. 다음 키를 누릅니다 .
	- M 키를 눌러 지점 박스의 세로 크기를 줄입니다.
	- $\blacksquare$  키를 눌러 지점 박스의 세로 크기를 키웁니다 .
	- < 1 키를 눌러 지점 박스의 가로 크기를 줄입니다.
	- $\blacksquare$ 기를 눌러 지점 박스의 가로 크기를 키웁니다 .

#### *Ti300 PRO, Ti400 PRO, Ti450 PRO, Ti450 SF6, Ti480 PRO*

사용 설명서

- 5. 2 를 눌러 위치를 선택합니다.
- 6. █▲ / ▼ / ▼ / ▼ / Ⅳ 키를 눌러 이미지의 지점 박스 위치를 이동합니다 .
- 7. 지점 박스의 크기와 위치에 만족하면 F2 기를 눌러 변경 내용을 설정하고 다음 지점 박스를 선택합니다 .
- 8. 각 지점 박스에 반복합니다 .
- 9. 각 지점 박스의 크기와 위치에 만족하면 FII 키를 눌러 변경 내용을 설정하고 메뉴를 종료합니다 .

#### <span id="page-21-0"></span>지점 마커

이미지를 저장하기 전에 지역을 강조 표시하기 위해 고정 온도 지점 마커를 사용합니다 .

마커를 설정하려면 :

- 1. 측정 > 마커를 선택합니다 .
- 2. 마커의 개수를 선택합니다 .
- 3. 11 키를 눌러 마커 개수를 설정하고 마커 이동 화면으로 이동합니다.

아이콘이 디스플레이에 표시되고 기능 버튼의 레이블이 완료 , 다음 , 취소로 변경됩니다 .

디스플레이에서 마커 위치를 변경하려면 :

- 1. ▌▲ │ │ ▼ │ │ ◀ │ / │ ▶ 기를 눌러 이미지의 마커 위치를 이동합니다 .
- 2. 마커의 크기와 위치에 만족하면 F2 가를 눌러 변경 내용을 설정하고 다음 마커를 선택합니다 . 마커의 위치를 설정하면 마커 기호는 F 에서 + 기호로 변경됩니다.
- 3. 각 마커에 반복합니다 .
- 4. 각 마커의 크기와 위치에 만족하면 ■■ 키를 눌러 변경 내용을 설정하고 메뉴를 종료합니다 .

#### <span id="page-21-1"></span>*Delta-T*

온도 참조 표시로 사용할 중심점 또는 지점 마커를 설정하려면 사용합니다 .

온도 참조 표시를 설정하려면 :

- 1. 측정 > 마커 > **Delta-T** 를 선택합니다 .
- 2. 참조 표시로 설정할 중심점 또는 지점 마커를 선택합니다 .

및 온도가 참조 표시 옆의 디스플레이에 표시됩니다 .

델타 기호 (∧) 및 참조 표시 온도와의 온도 차이가 다른 지점 마커 옆에 표시됩니다 .

참고

중심점은 온도 참조 표시가 될 수 있지만 델타 기호를 포함할 수는 없습니다 *.* 기본 참조 표시이거나 또는 델타 참조가 아닙니다 *.*

# <span id="page-22-0"></span>이미지 메뉴

표 [10](#page-22-1) 은 이미지 메뉴의 옵션 목록입니다 .

### 표 **10.** 이미지 메뉴

<span id="page-22-1"></span>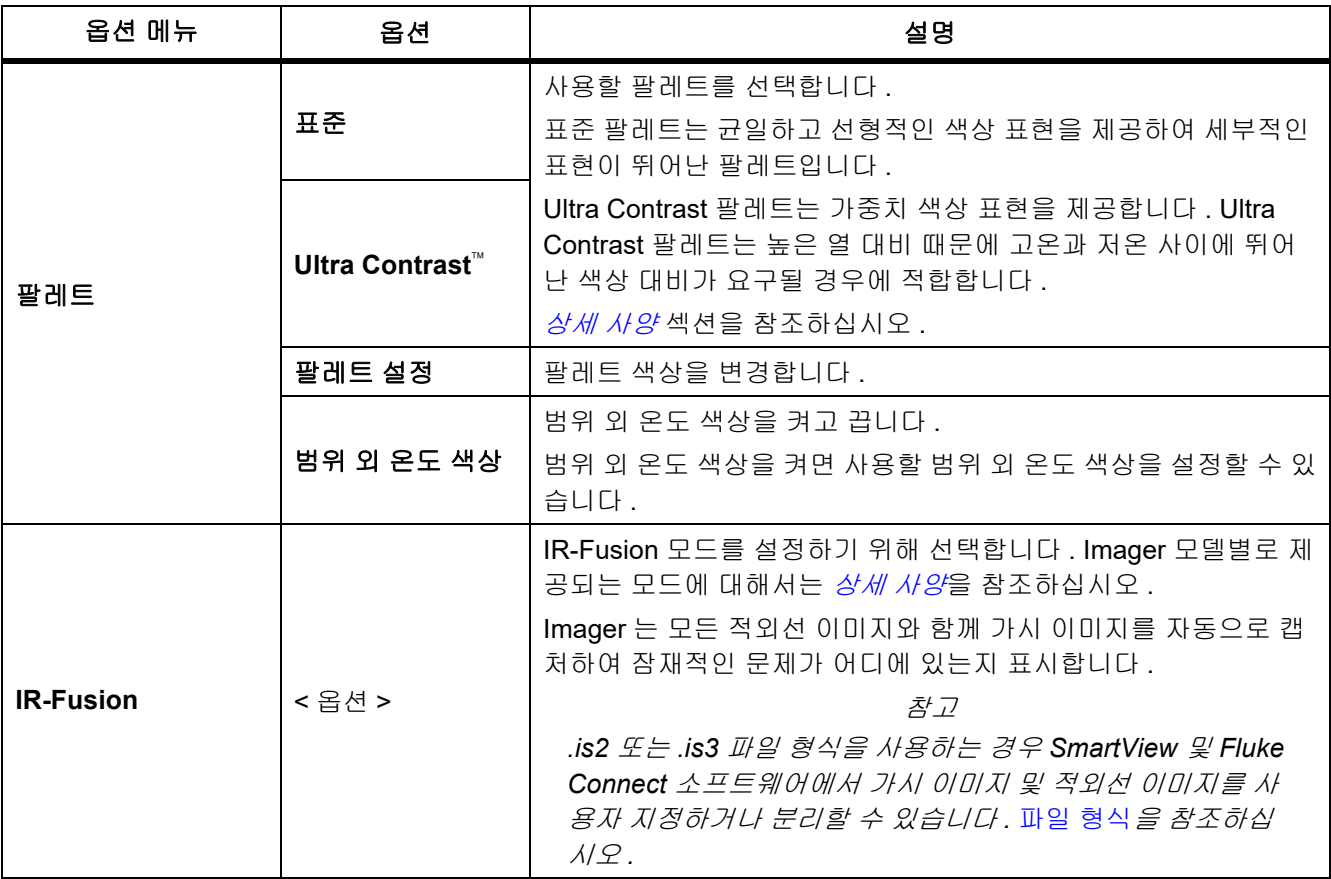

표 **10.** 이미지 메뉴 **(** 계속 **)**

| 옵션 메뉴 | 옵션              | 설명                                                                                                    |
|-------|-----------------|----------------------------------------------------------------------------------------------------|
| 색상 알람 | 높음 경보           | 고온 색상 경보를 켜거나 끕니다 . 고온 색상 경보는 전체 가시 이<br>미지를 표시하고 설정된 겉보기 온도 레벨 이상인 물체 또는 영역<br>에 대한 적외선 정보만 표시합니다 .                                                                                                    |
|       | 높음 경보 온도 설<br>정 | 높은 겉보기 온도 레벨을 설정합니다 . 높음 경보를 켜기로 설정해<br>야 합니다 .                                                                                                    |
|       | 낮음 경보           | 저온 (또는 이슬점 ) 색상 경보를 켜거나 끕니다 . 저온 색상 경보는<br>전체 가시 이미지를 표시하고 설정된 겉보기 온도 레벨 미만인 물<br>체 또는 영역에 대한 적외선 정보만 표시합니다.                                                                                                    |
|       | 낮음 경보 온도 설<br>정 | 낮은 겉보기 온도 레벨을 설정합니다 . 낮음 경보를 켜기로 설정해<br>야 합니다 .<br>참고<br>Imager 는 주변 또는 표면 이슬점 레벨을 자동으로 감지하지<br>않습니다 . 저온 색상 경보 기능을 이슬점 색상 경보로 사용하<br>려면 표면 이슬점 온도를 확인하여 입력하십시오. 표시된 색<br>상이 가능한 이슬점 응축과 관련된 영역을 파악하는 데 도움을<br>줄 수 있습니다. |
|       | 외부              | 상한과 하한 외에 있는 색 등온선 또는 적외선 정보를 표시합니다 .<br>높음 경보와 낮음 경보를 켜기로 설정해야 하고 두 경보에 대한 온<br>도 레벨을 설정해야 합니다 .                                                                                                    |
|       | 내부              | 상한과 하한 내에 있는 색 등온선 또는 적외선 정보를 표시합니다 .<br>높음 경보와 낮음 경보를 켜기로 설정해야 하고 두 경보에 대한 온<br>도 레벨을 설정해야 합니다 .                                                                                                    |

표 **10.** 이미지 메뉴 **(** 계속 **)**

| 옵션 메뉴   | 옵션     | 설명                                                                |  |
|---------|--------|-------------------------------------------------------------------|--|
|         | < 옴션 > | 디스플레이에 표시할 그래픽을 설정합니다 .                                           |  |
| 디스플레이   |        | 참고                                                                |  |
|         |        | 켜기 / 끄기 컨트롤이 있는 기능의 경우 이러한 컨트롤을 사용<br>하여 켜거나 꺼야 합니다.              |  |
| 이미지 개선  | < 옴션 > | Imager 의 고급 이미지 개선 기능을 설정합니다 . <i>이미지 개선</i> 의 내<br>용을 참조하십시오.    |  |
|         | 켜기     | 디스플레이에 Fluke 로고를 켜거나 끕니다.                                         |  |
| 로고      | וכבב   |                                                                   |  |
|         | 사용자 지정 | SmartView 소프트웨어에서 USB 연결을 통해 사용자 지정 로고를<br>PC 에서 Imager 로 업로드합니다. |  |
| 거리      | 켜기     | 디스플레이에 거리 단위를 켜거나 끕니다 . <i>거리</i> 섹션을 참조하십                        |  |
|         | וכבב   | 시오.                                                               |  |
|         | < 옴션 > | 단위를 피트 또는 미터로 설정합니다 . <i>거리</i> 섹션을 참조하십시오 .                      |  |
| 확대 / 축소 | < 옵션 > | 디지털 줌 수준을 설정합니다 .                                                 |  |

### <span id="page-24-0"></span>이미지 개선

이미지 개선 메뉴를 사용하여 Imager 의 고급 기능을 활성화할 수 있습니다 . MultiSharp Focus 또는 SuperResolution 을 개별적으로 활성화할 수 있습니다 . 필터 모드는 MultiSharp Focus 또는 SuperResolution 과 함께 사용할 수 있습니다 . 표 [11](#page-24-1) 는 이미지 개선 메뉴의 옵션 목록입니다 .

### 표 **11.** 이미지 개선 메뉴

<span id="page-24-1"></span>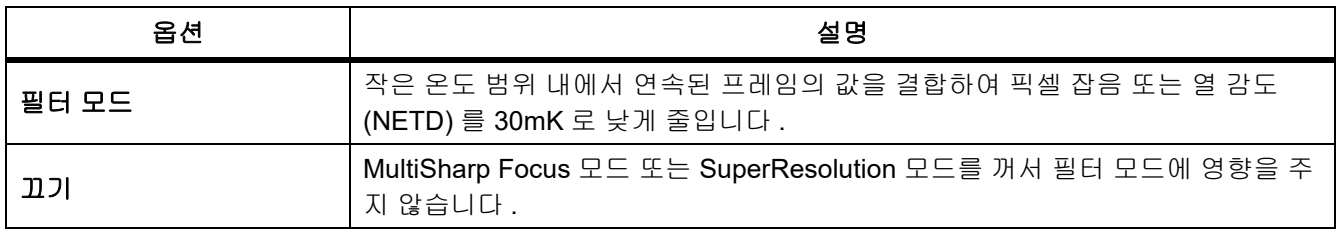

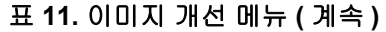

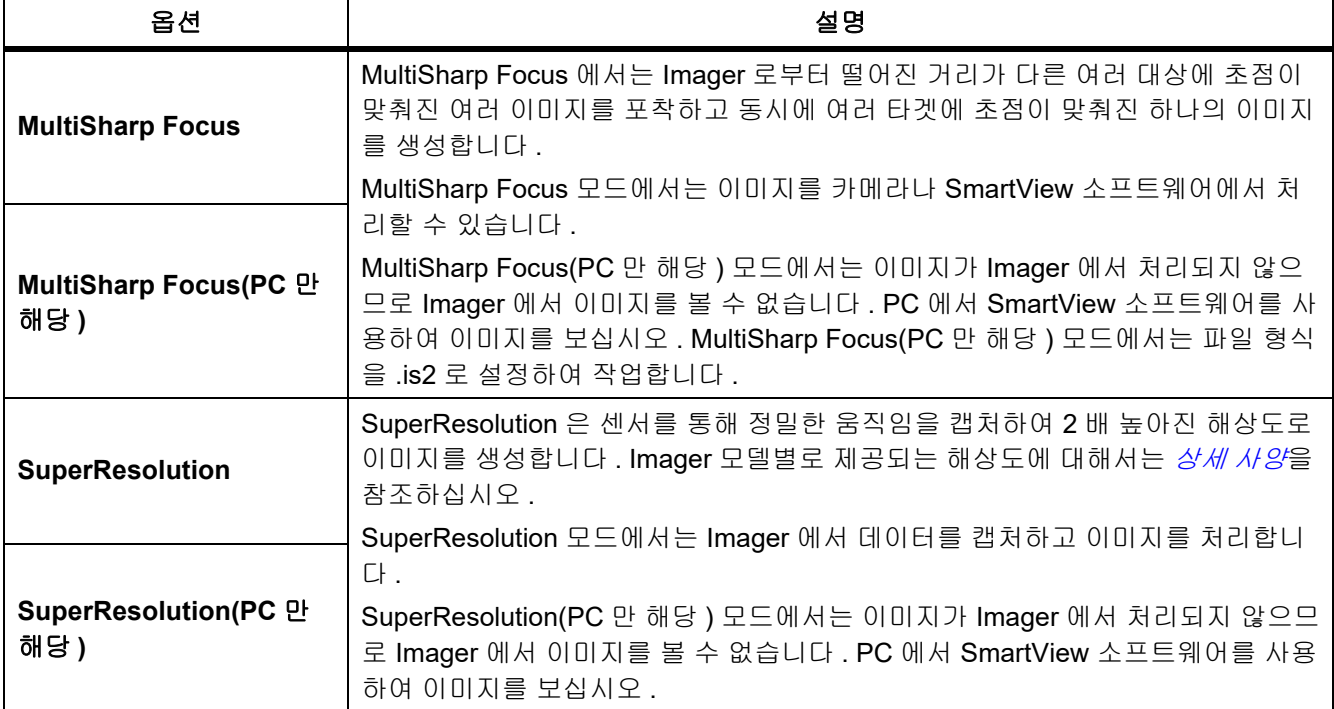

### <span id="page-25-0"></span>MultiSharp Focus

MultiSharp Focus 에서는 Imager 로부터 떨어진 거리가 다른 여러 대상에 초점이 맞춰진 여러 이미지를 포착하고 동시에 여러 타겟에 초점이 맞춰진 하나의 이미지를 생성합니다 .

참고

*MultiSharp Focus* 와 표준 렌즈의 최소 초점 거리는 *15cm (6* 인치 *)* 입니다 *.* 최적의 성능을 얻으려면 카메 라를 가장 가까운 대상으로부터 <sup>≥</sup>*23cm(9* 인치 *)* 떨어진 위치에 놓습니다 *. MultiSharp Focus* 에서는 호환 가능한 렌즈를 모두 사용할 수 있습니다 *.*

사용하려면 :

- 1. Imager 위치를 대상 위치에 맞춥니다 .
- 2. 이미지를 캡처합니다 . 이미지를 캡처하는 동안 Imager 를 움직이지 않게 고정합니다 .

60Hz 모델에서는 ∼2 초 동안 , 9Hz 모델에서는 5 초 동안 저장 중 **...** 이 표시됩니다 .

- 3. 저장 중 **...** 이 더 이상 디스플레이에 표시되지 않으면 Imager 를 이동할 수 있습니다 . 이미지를 저장하는 동안 Imager 가 흔들리지 않도록 필요한 경우 삼각대를 사용하십시오 .
	- MultiSharp Focus 모드에서는 Imager 에서 Imager 의 이미지를 수집하여 초점이 맞춰진 이미지를 60 Hz 모델은 ∼8 초 , 9 Hz 모델은 ∼15 초 간 디스플레이에 표시합니다 .

필요한 이미지가 디스플레이에 있는지 확인합니다 . 가능하면 Imager 에서 이미지를 처리합니다 .

• MultiSharp Focus(PC 만 해당 ) 모드에서는 Imager 에서 단일 파일의 이미지를 수집하여 이미지를 캡처하 기 전에 나타나는 이미지를 디스플레이에 표시합니다 (60Hz 모델은 ∼2 초 , 9Hz 모델은 ∼5 초 ).

PC 만 해당 모드에서는 초점이 맞춰진 이미지를 Imager 에서 볼 수 없습니다 . 가능하면 작업 현장에 있는 동 안 컴퓨터에서 이미지를 다운로드 , 처리 및 보기를 수행합니다 . 초점이 맞춰진 이미지를 보려면 SmartView 소프트웨어로 이미지를 엽니다 .

참고

일부 대상에는 *MultiSharp Focus* 알고리즘이 실패하는 원인이 될 수 있는 비정상 열 특성이 있습니다 *. MultiSharp Focus* 모드에서 선명한 이미지가 캡처되지 않으면 *LaserSharp Auto Focus* 또는 고급 수동 초 점을 사용하십시오 *.*

### **SuperResolution**

SuperResolution 은 센서를 통해 정밀한 움직임을 캡처하여 2 배 높아진 해상도로 이미지를 생성합니다 . Imager 모델별로 제공되는 해상도에 대해서는 *[상세](#page-51-0) 사양*을 참조하십시오.

사용하려면 :

- 1. 이미지를 캡처합니다 .
- 2. Imager 를 ∼1 초 동안 움직이지 않게 고정합니다 .
	- SuperResolution 모드에서는 Imager 에서 데이터를 캡처하고 이미지를 처리합니다 . 이미지가 ∼18 초간 Imager 의 디스플레이에 표시됩니다 .
	- SuperResolution(PC 만 해당 ) 모드에서는 이미지가 Imager 에서 처리되지 않으므로 Imager 에서 이미지 를 볼 수 없습니다 . PC 에서 SmartView 소프트웨어를 사용하여 이미지를 보십시오 .

### <span id="page-26-0"></span>거리

레이저 포인터 **/** 거리 파인더를 사용하여 Imager 에서 대상까지의 거리 ( 최대 30m) 를 측정할 수 있습니다 . 측정 된 거리를 디스플레이에 인치 또는 미터 단위로 표시할 수 있습니다 . 거리는 이미지 일부로 저장됩니다 .

### Δ▲ 경고

#### 시력 손상 및 상해를 예방하려면 **:**

- **•** 레이저를 쳐다보지 마십시오 **.** 레이저 광선을 사람이나 동물에게 직접 겨냥하거나 간접적으로 반사되 는 표면에 겨냥하지 마십시오 **.**
- **•** 제품을 열지 마십시오 **.** 레이저 빔은 시력을 손상할 수 있습니다 **.** 인증된 기술 지원 사이트를 통해서만 제품 수리를 의뢰하십시오 **.**

거리 측정 기능을 사용하려면 :

- 1. 거리 기능을 켜고 디스플레이에 표시할 단위를 선택합니다 .
- 2. Imager 위치를 대상 위치에 맞춥니다 .
- 3. **2** 차 트리거를 길게 당깁니다 .

▲ 가 디스플레이 상단에 표시됩니다.

- 4. 대상에 빨간색 레이저 점을 맞춥니다 .
- 5. **2** 차 트리거를 놓습니다 .

디스플레이 아래에 측정된 거리가 표시됩니다 . Imager 에서 측정할 수 없는 경우에 "----" 로 표시됩니다 . 이런 경우 삼각대를 사용하거나 Imager 를 고정하고 다시 측정합니다 . 레이저 이동이 과도하면 거리 범위를 벗어나서 디스플레이에 오류 메시지가 표시됩니다 .

### <span id="page-27-0"></span>카메라 메뉴

<span id="page-27-1"></span>표 [12](#page-27-1) 는 카메라 메뉴의 옵션 목록입니다 .

#### 표 **12.** 카메라 메뉴

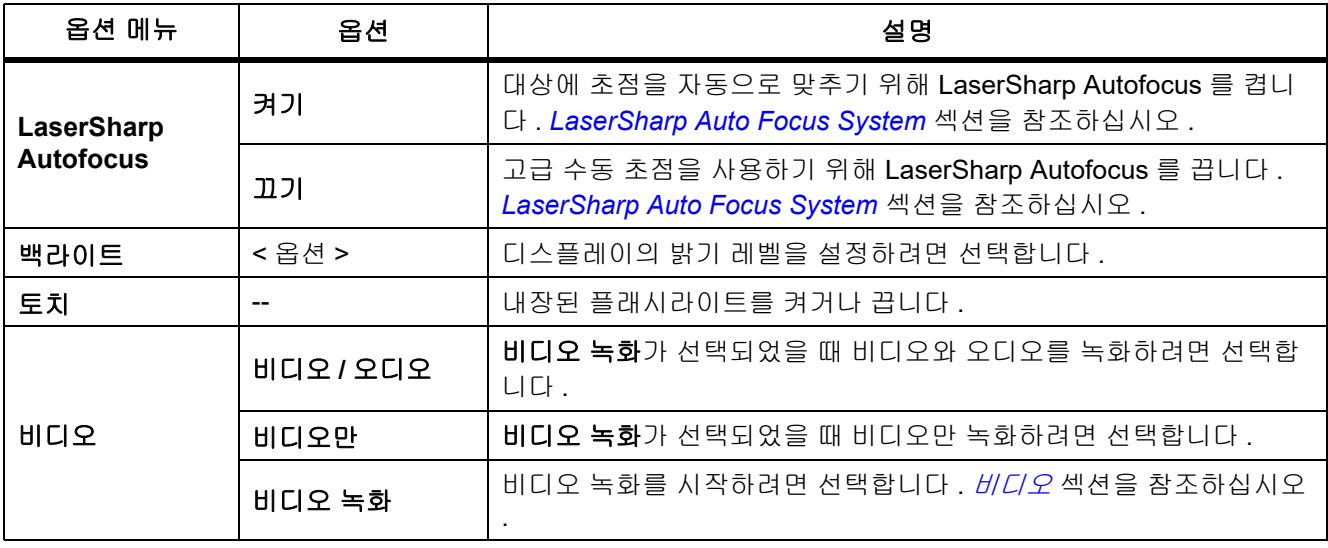

표 **12.** 카메라 메뉴 **(** 계속 **)**

| 옵션 메뉴 | 옵션               | 설명                                                                                                    |
|-------|------------------|----------------------------------------------------------------------------------------------------|
|       | 캡처 시작            | 적외선 이미지 또는 자동 캡처 설정을 기반으로 일련의 이미지를 캡처<br>하고 저장합니다.                                                                                  |
|       |                  | 이미지 캡처 간격 ( 시간 , 분 또는 초 ) 을 설정합니다 .                                                                                                 |
|       |                  | 차고                                                                                                    |
| 자동 캡처 | 주기               | 사용 가능한 최소 주기는 파일 유형 및 가시광선 카메라 설정에 영<br>향을 받을 수 있습니다 . 일부 조합은 파일 크기가 커서 캡처 및 저<br>장에 더 많은 시간이 소요되기 때문에 다른 조합보다 더 긴 최소<br>주기가 생성됩니다. |
|       | 이미지 카운트          | 캡처할 이미지 수를 설정합니다 . 또는 선택한 저장 메모리가 가득 차<br>거나 배터리가 방전될 때까지 이미지를 캡처하고 저장하려면 <b>최대 메</b><br>모리를 선택합니다.                                 |
|       | 수동 트리거           | 캡처 시작을 선택했을 때 즉시 이미지를 캡처하려면 선택합니다 .                                                                                                 |
|       | 온도 트리거           | 캡처 시작을 선택했을 때 값이 설정된 온도 한계를 초과하거나 미만인<br>경우에 이미지를 캡처하려면 선택합니다.                                                                      |
|       | 온도 트리거 설정        | <b>온도 트리거</b> 를 선택한 경우, 이미지 자동 캡처를 트리거할 온도와 조<br>건을 설정합니다.                                                                          |
| 무선    | <b>Bluetooth</b> | Bluetooth 기술을 사용하여 Imager 를 무선 헤드셋과 같은 장치에 연<br>결합니다 . <i>무선 연결</i> 섹션을 참조하십시오 .                                                    |
|       | WiFi 핫스팟         | WiFi 네트워크가 없는 경우 Imager 를 사용하여 무선 핫스팟을 만듭니<br>다 . <i>무선 연결</i> 섹션을 참조하십시오 .                                                         |
|       | WiFi 네트워크        | Imager 에서 Fluke Connect 계정에 로그인할 수 있도록 Imager 를<br>WiFi 네트워크에 연결합니다 . <i>무선 연결</i> 섹션을 참조하십시오 .                                     |

### <span id="page-29-0"></span>*LaserSharp Auto Focus System*

Imager 의 레이저 포인터 **/** 거리 파인더는 시정 보조 장치이자 LaserSharp Auto Focus System 의 일부입니다 .

### ΔѦ 경고

### 눈 손상 및 상해를 예방하기 위해 레이저를 직접 보지 마십시오 **.** 레이저 빔을 사람이나 동물에게 직접 겨 냥하거나 간접적으로 반사되는 표면에 겨냥하지 마십시오 **.**

LaserSharp Auto Focus System 을 사용하려면 :

- 1. 카메라 > **LaserSharp Auto Focus** > 켜기를 선택합니다 .
- 2. Imager 위치를 대상 위치에 맞춥니다 .
- 3. **2** 차 트리거를 길게 당깁니다 .

▲ 가 디스플레이 상단에 표시됩니다 .

- 4. 대상에 빨간색 레이저 점을 맞춥니다 .
- 5. **2** 차 트리거를 놓습니다 .

Auto Focus System 이 대상에 자동으로 초점을 맞춥니다 .

참고

레이저 포인터가 적외선 렌즈와 평행하게 정렬됩니다 *. AutoBlend* 모드의 경우는 레이저 포인터 끝이 디 스플레이의 중심점 마커 바로 위에 위치합니다 *.* 디스플레이가 아닌 대상에 가시 레이저 포인터를 위치시 키는 것이 더욱 간단합니다 *.*

### <span id="page-29-1"></span>비디오

비디오 컨트롤로는 정지 , 되감기 , 빨리 감기 및 일시 중지 / 재생 기능이 있습니다 . 열화상 화면과 녹화된 데이터 의 복잡성은 비디오 녹화 가능 시간에 영향을 미칩니다 . 비디오 캡처 형식은 설정 메뉴에서 변경할 수 있습니다 . 자세한 내용은 *[파일](#page-38-0) 형식*을 참조하십시오 .

#### 비디오 녹화

녹화하려면 :

- 1. 카메라 > 비디오를 선택합니다 .
- 2. 비디오 **/** 오디오 또는 비디오만를 선택합니다 .
- 3. 비디오 녹화를 터치하여 Imager 에 비디오가 녹화되도록 설정합니다 .

디스플레이에 ■■ 가 표시됩니다.

4. 녹화를 시작하려면 **1** 차 트리거를 당겼다가 놓습니다 .

디스플레이에 ORE 이 표시됩니다 . 디스플레이 아래에 경과 시간이 표시됩니다 .

- 5. 녹화를 중지하려면 **1** 차 트리거를 당겼다가 놓습니다 .
- 6. 2 기를 눌러 녹화 세션을 종료합니다.
- 7. <br>3. 그들 키를 눌러 비디오 파일을 저장합니다.

### 비디오 보기

비디오를 재생하려면 :

- 1. 메모리 메뉴를 엽니다 .
- 2. 재생하려는 파일을 선택합니다 . 모든 비디오 파일에서 미리 보기에 ◉ 가 표시됩니다 .
- 3. 1 카를 눌러 파일을 설정합니다.
- 4. F■ 키를 눌러 비디오를 시작합니다 . 비디오를 재생하는 동안 또는 기를 눌러 빨리 감기 및 되감 기를 수행합니다 . F 기를 누르면 정상 속도로 돌아갑니다 .
- 5.  $\boxed{3}$  키를 누르면 비디오 모드를 종료합니다.

### <span id="page-30-0"></span>무선 연결

Imager 에는 여러 가지 무선 연결 옵션이 있습니다 .

참고

무선 연결 기능을 사용하기 전에 먼저 무선 기능을 활성화하십시오 *.* 무선 [활성화](#page-43-0) 섹션을 참조하십시오 *.*

#### **Bluetooth**

Bluetooth 를 사용하여 Imager 를 무선 헤드셋과 같은 장치에 연결합니다 . Bluetooth 를 켜면 디스플레이에  $\pmb{\mathcal{X}}$  이 표시됩니다 .

Bluetooth 를 사용하려면 :

- 1. 카메라 > 무선 > **Bluetooth** > 켜기을 선택합니다 .
- 2. 선택를 눌러 카메라 범위 내에서 사용 가능한 Bluetooth 장치를 검색합니다 .
- 3. 장치를 선택합니다 .
- 4. 키를 눌러 장치에 연결하거나 장치에서 분리합니다 .
- 5. 필요할 경우 암호를 입력합니다 .

#### <span id="page-30-1"></span>WiFi 핫스팟

WiFi 네트워크가 없는 경우 Imager 를 사용하여 무선 핫스팟을 설정합니다 . Imager 에서 핫스팟을 사용하여 SmartView 소프트웨어가 있는 PC 또는 Fluke Connect 앱이 있는 모바일 장치로 저장된 이미지를 다운로드하거나 라이브 이미지를 스트리밍할 수 있습니다 . 자세한 내용은 *PC* <sup>로</sup> 실시간 [스트리밍](#page-44-0) 및 *[Fluke Connect Wireless](#page-32-0)*  [System](#page-32-0) 섹션을 참조하십시오 . WiFi 핫스팟을 켜면 디스플레이에 **OHD** 가 표시됩니다 .

#### 참고

실내용 *WiFi* 는 쿠웨이트 *,* 칠레 및 아랍 에미리트 연합국에서만 사용할 수 있습니다 *.*

핫스팟을 설정하려면 카메라 > 무선 > **WiFi** 핫스팟 > 켜기을 선택합니다 .

설정을 변경하려면 :

- 1. 카메라 > 무선 > **WiFi** 핫스팟 > 끄기를 선택합니다 .
- 2. 설정을 선택합니다 .
- 3. 옵션을 선택합니다 .
	- SSID 를 변경하는 이름 **(SSID)**
	- 암호 켜기 / 끄기를 전환하거나 암호를 변경하는 암호
	- **채널을 변경하는 채널**
- 4. 1 키를 눌러 디스플레이에 키보드를 엽니다.
- 5. 키보드를 사용하여 옵션에 대한 정보를 입력합니다 .
- 6. 2 키를 눌러 뒤로 돌아갑니다.
- 7. **B** 키를 눌러 Imager 를 사용합니다.

### WiFi 네트워크

WiFi 네트워크 설정을 사용하여 Imager 를 WiFi 네트워크에 연결하고 Imager 에서 Fluke Connect 계정에 로그인 합니다 . WiFi 네트워크를 켜면 디스플레이에 **(WH)** 아이콘이 표시됩니다 .

WiFi 네트워크 기능을 켜려면 :

- 1. 카메라 > 무선 > **WiFi** 네트워크 > 켜기을 선택합니다 .
- 2. 선택를 눌러 Imager 범위 내에서 사용 가능한 네트워크를 검색합니다.
- 3. 네트워크를 선택합니다 .
- 4. F■ 키를 눌러 네트워크에 연결하거나 네트워크에서 분리합니다 .
- 5. 필요할 경우 암호를 입력합니다 .

#### 로그인

Imager 가 WiFi 네트워크에 연결되면 Imager 에서 Fluke Connect 계정에 로그인하여 Fluke Connect 즉시 업로드 기능을 사용할 수 있습니다 . Fluke Connect 즉시 업로드 기능을 사용하면 Imager 로 촬영한 이미지가 자동으로 Fluke Cloud 의 Fluke Connect 계정에 업로드됩니다 . 서로 연결된 모바일 장치와 Imager 가 없어도 Fluke Connect 앱 또는 Fluke Connect 웹사이트에서 Fluke Cloud 에 저장된 이미지를 볼 수 있습니다 .

참고

일부 네트워크 또는 일부 장치에서는 다른 네트워크의 보안 프로필 때문에 즉시 업로드 기능이 작동하지 않을 수도 있습니다 *.*

Fluke Connect 계정에 로그인하려면 :

- 1. 카메라 > 무선 > 로그인을 선택하여 디스플레이에 키보드를 엽니다.
- 2. 키보드를 사용하여 사용자 이름을 입력합니다 .
- 3. 3 기를 누릅니다.
- 4. 키보드를 사용하여 암호를 입력합니다 .

5. **ET** 키를 누릅니다.

디스플레이에  $\blacksquare$  아이콘이 표시됩니다.

로그아웃하려면 :

- 1. 카메라 > 무선 > 로그아웃을 선택합니다 .
- 2. 키를 누릅니다 .

### <span id="page-32-0"></span>*Fluke Connect Wireless System*

Imager 는 Fluke Connect Wireless System 을 지원합니다 . Fluke Connect 시스템에서는 Fluke 테스트 도구가 모 바일 장치의 앱과 무선으로 연결됩니다 . Imager 의 이미지가 모바일 장치에 표시됩니다 .

참고

일부 국가에서는 *Fluke Connect* 시스템을 사용할 수 없습니다 *.*

### <span id="page-32-1"></span>**Fluke Connect**  앱

Fluke Connect 앱은 Apple 및 Android 제품과 연동합니다 . 앱은 Apple App Store 와 Google 플레이에서 다운로드 할 수 있습니다 .

Imager 에서 Fluke Connect 앱을 사용하려면 :

- 1. Imager 에서 **Fluke Connect** > **Fluke Connect** 모바일 앱에 페어링 > 켜기을 선택합니다 .
- 2. 모바일 장치에서 :
	- a. 설정 > **Wi-Fi** 로 이동합니다 .
	- b. 이름이 **Fluke..** 로 시작하는 Wi-Fi 네트워크를 선택합니다 .
- 3. Fluke Connect 앱의 목록에서 **Thermal Imager** 를 선택합니다 .

이제 Imager 에서 이미지를 촬영할 수 있고 Imager 에서 모바일 장치로 라이브 이미지를 스트리밍할 수 있습 니다 . 일부 장치에서는 실시간 스트리밍을 사용할 수 없을 수도 있습니다 . Imager 로 촬영한 사진이 모바일 장치와 Imager 에 저장됩니다 .

참고

이미지를 *Fluke Connect* 앱에 저장하려면 파일 형식은 *.is2(* [파일](#page-38-0) 형식 섹션 참조 *)* 로 *,* 이미지 저장소는 내부 메모리 *(* 표 *[13](#page-37-1)* 참조 *)* 로 설정합니다 *. SD* 카드 또는 *USB* 저장 장치에 저장된 이미지는 *Fluke Connect* 앱으로 전송되지 않을 수도 있습니다 *.*

4. Imager 에서 이미지를 캡처합니다 .

이미지가 버퍼로 전달됩니다 .

5. F 김 키를 눌러 이미지를 저장하고 스마트폰 앱에서 이미지를 봅니다.

앱 사용 방법에 관한 자세한 내용은 <www.flukeconnect.com> 을 참조하십시오 .

### <span id="page-33-0"></span>*Fluke Connect* 도구

Imager 에서 무선으로 Fluke-Connect 지원 도구에 연결하여 다음을 수행할 수 있습니다 .

- 각 도구의 실시간 측정값을 확인합니다 .
- 각 도구의 측정값을 .is2 및 .is3 이미지로 캡처합니다 .

Fluke Connect 지원 도구를 찾으려면 :

- 1. 각 무선 도구를 켜고 무선 기능이 활성화되어 있는지 확인합니다 . 도구를 사용하는 방법에 관한 자세한 내용 은 각 도구의 문서를 참조하십시오 .
- 2. Imager 를 켭니다 .
- 3. 메뉴 > **Fluke Connect** > **Fluke Connect** 도구에 페어링을 선택합니다 .
- 4. 1 카를 눌러 선택 항목을 설정합니다.

무선 도구에서 Fluke Connect 버튼이 깜박이기 시작합니다 . Imager 에서 장애물이 없는 ( 옥외 ) 20m 이내 또 는 장애물이 있는 ( 시트록 벽 ) 6.5 m 이내에서 찾을 수 있는 사용 가능한 도구의 ID 와 이름을 검색하여 목록 을 표시하기 시작합니다 . 검색이 완료되려면 시간이 조금 걸릴 수 있습니다 .

- 5. 도구 이름을 선택합니다 .
- 6. <br>5. 기를 누르거나 선택를 터치하여 도구를 선택합니다.
- 7. 반복 수행하여 각 도구를 선택합니다 .
- 8. 완료을 선택합니다 .

편집 기능을 포함하도록 레이블이 바뀝니다 . 기본적으로 Imager 에서 선택한 도구의 데이터를 표시하고 저장 합니다 .

선택을 편집하려면 :

- 1. Imager 에서 도구 이름을 선택합니다 .
- 2. ■■ 키를 누르거나 편집 대상을 터치합니다 . 편집 메뉴에 측정 데이터를 표시하고 설정 메뉴에서 선택한 메 모리 위치에 이미지와 함께 측정 데이터를 저장할 수 있는 옵션이 표시됩니다 .

Imager 의 디스플레이가 업데이트되어 각 무선 도구의 무선 아이콘 및 실시간 측정값이 표시됩니다 .

### <span id="page-34-0"></span>메모리 메뉴

메모리 메뉴를 사용하여 캡처한 이미지 및 비디오를 검토하거나 삭제할 수 있습니다 . 파일과 함께 추가 정보가 저 장된 경우는 파일 미리 보기에 아이콘이 표시됩니다 . 아이콘은 다음과 같습니다 .

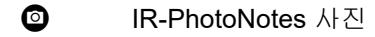

- $\bullet$  오디오
- $\bigoplus$  비디오
- 텍스트

### <span id="page-34-1"></span>이미지 검토

이미지를 검토하려면 :

- 1. 메모리 메뉴를 엽니다 .
- 2. 검토할 파일의 미리 보기 이미지를 선택합니다 .
- $3.$   $2$  키를 눌러 파일을 검토합니다.

### <span id="page-34-2"></span>이미지 편집

파일을 저장하기 전에 Imager 를 사용하여 이미지를 편집 또는 수정할 수 있습니다 . 파일이 저장되면 이미지를 편 집할 수 없습니다 .

### IR-PhotoNotes 시스템

IR-PhotoNotes 사진 설명 시스템을 사용하여 다양한 물체 , 텍스트 또는 적외선 이미지의 분석 및 보고와 관련된 기타 정보에 대해 다양한 가시 이미지를 캡처할 수 있습니다 . 가시 이미지는 선명한 디지털 사진이며 적외선 기술 을 사용하지 않습니다 . 모터 명판 , 인쇄된 정보 또는 경고 표시 , 해당 환경이나 실내의 전경 및 관련 장비 또는 물 체 등을 설명할 수 있습니다 . IR-PhotoNotes 이미지는 .is2 파일 형식으로만 제공되며 나중에 여러 파일을 순서대 로 수집할 필요가 없도록 해당 파일에 저장됩니다 .

IR-PhotoNotes 설명 시스템을 사용하여 사진을 추가하려면 :

- 1. 적외선 이미지가 버퍼에 있는 상태에서 12 회를 눌러 이미지 편집 메뉴를 엽니다 .
- 2. **IR-PhotoNotes** 를 선택합니다 .
- 3. 1 키를 눌러 사진 모드로 전환합니다.
- 4. 이미지를 캡처합니다 .
- 5. 필요한 경우 추가 이미지를 캡처합니다 . IR-PhotoNotes 에 저장할 수 있는 최대 이미지 수는 *[상세](#page-51-0) 사양*을 참조 하십시오 .
- 6. 사진을 이미지와 함께 저장하려면 FII 키를 누릅니다 .

사용 설명서

메모리에서 IR-PhotoNote 설명을 보려면 :

- 1. 메모리 메뉴를 엽니다 .
- 2. 보려는 파일을 선택합니다 . IR-PhotoNotes 설명이 있는 모든 파일에서 © 아이콘이 미리 보기 파일에 표시됩 니다 .
- 3. 1 키를 눌러 사진 설명을 봅니다.

### 오디오

오디오 ( 음성 ) 설명은 .is2 파일 형식으로만 제공됩니다 . 오디오는 해당 이미지와 함께 저장되므로 나중에 여러 파일을 순서대로 수집할 필요가 없습니다 .

오디오 파일을 추가 , 재생 또는 편집하려면 :

- 1. 이미지가 버퍼에 있는 상태에서 고기 키를 눌러 이미지 편집 메뉴를 엽니다 .
- 2. 오디오 추가를 선택합니다 .
- 3. 필요한 작업에 따라 다음에 제시된 해당 절차를 수행합니다 .

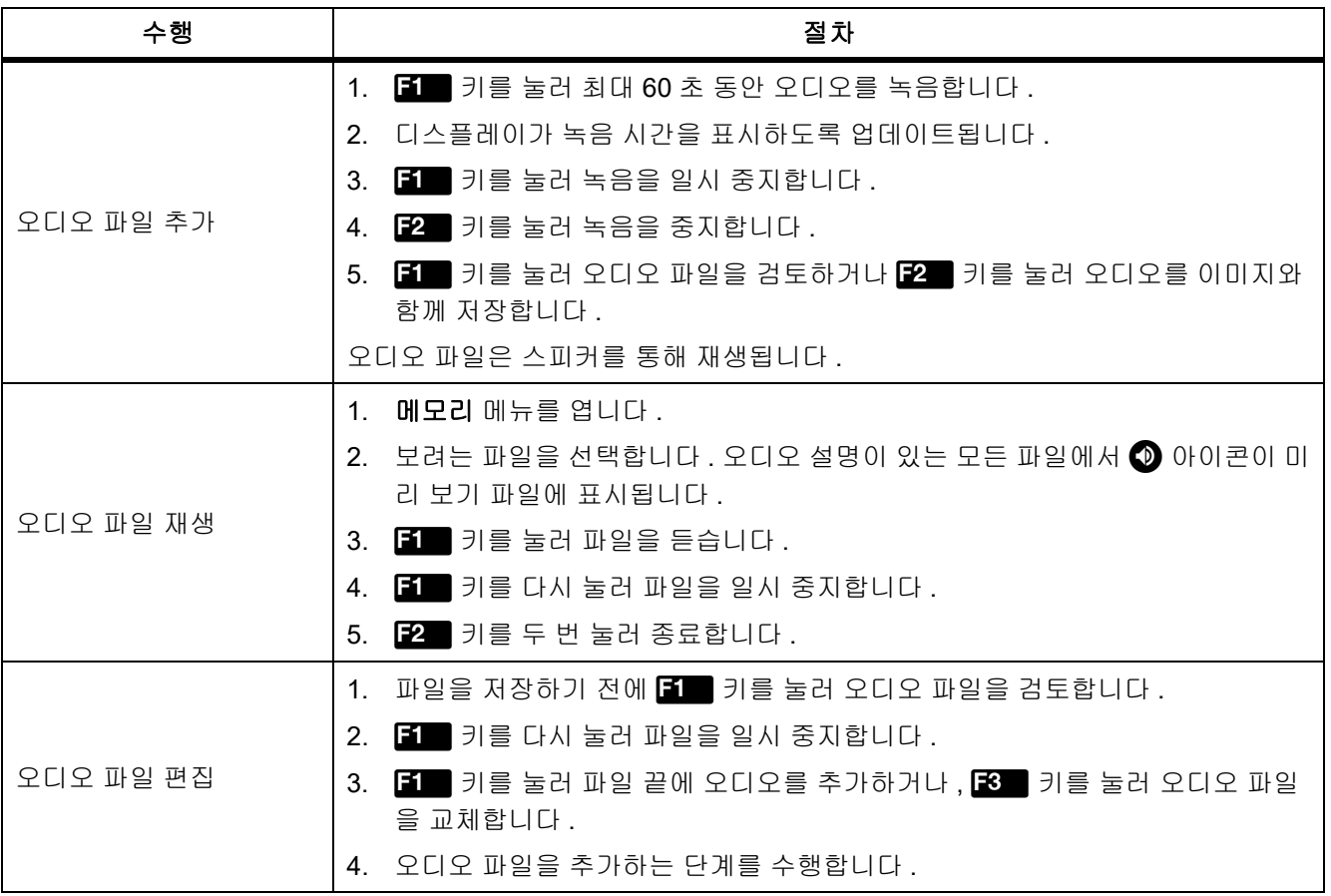

### 텍스트 노트

텍스트 주석은 .is2 파일 형식으로만 제공됩니다 . 텍스트 노트는 해당 이미지와 함께 저장되므로 나중에 여러 파일 을 순서대로 수집할 필요가 없습니다 .

텍스트 주석을 추가하려면 :

- 1. 이미지가 버퍼에 있는 상태에서 고기 키를 눌러 이미지 편집 메뉴를 엽니다.
- 2. 텍스트 추가를 선택합니다 .
- 3. 1 키를 눌러 디스플레이에 키보드를 엽니다.
- 4. 키보드를 사용해 메시지를 입력합니다 .
- 5. 1 키를 눌러 메시지를 저장합니다.
- 6. 완료되면 2 키를 누릅니다.
- 7. <mark>■</mark> 키를 눌러 이미지와 함께 메시지를 저장합니다 .

메모리에서 텍스트 주석을 보려면 :

- 1. 메모리 메뉴를 엽니다 .
- 2. 보려는 파일을 선택합니다 . 텍스트 주석이 있는 모든 파일에서 ♥ 아이콘이 미리 보기 파일에 표시됩니다 .
- 3. 1 키를 눌러 노트 메뉴를 엽니다.
- 4. <br>5 기를 눌러 텍스트 주석을 봅니다.

### <span id="page-36-0"></span>이미지 삭제

이미지를 삭제하려면 , 필요한 작업에 따라 다음에 제시된 해당 절차를 수행합니다 .

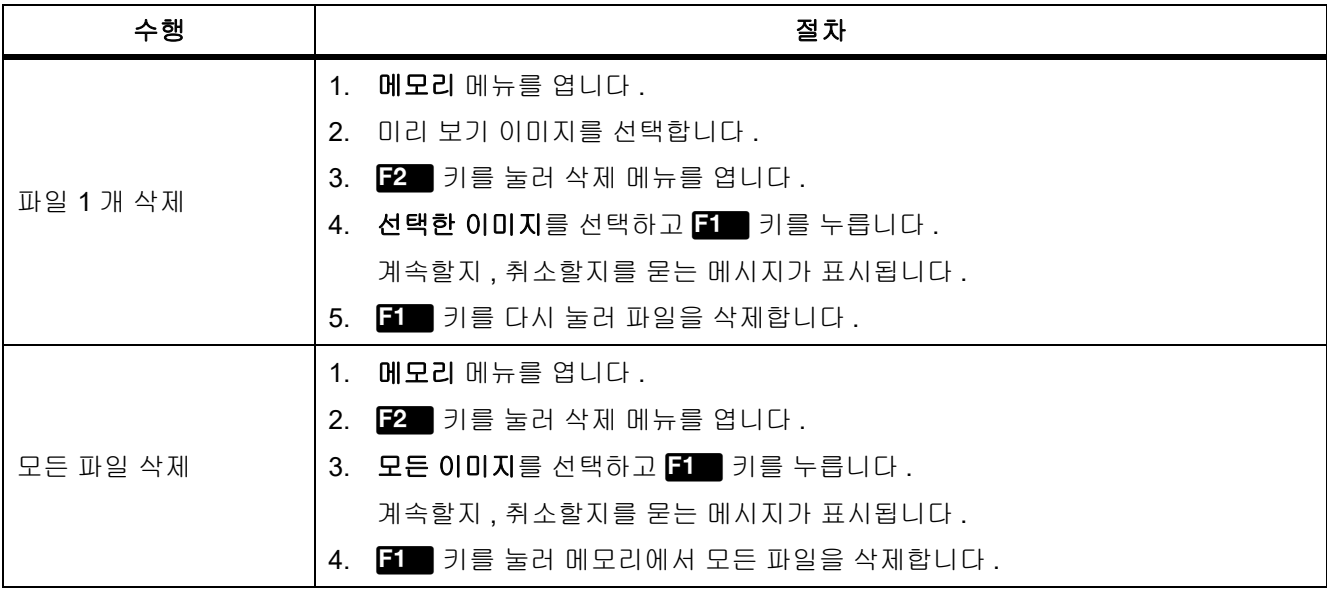

### <span id="page-37-0"></span>설정 메뉴

표 [13](#page-37-1) 는 설정 메뉴의 옵션 목록입니다 .

표 **13.** 설정 메뉴

<span id="page-37-1"></span>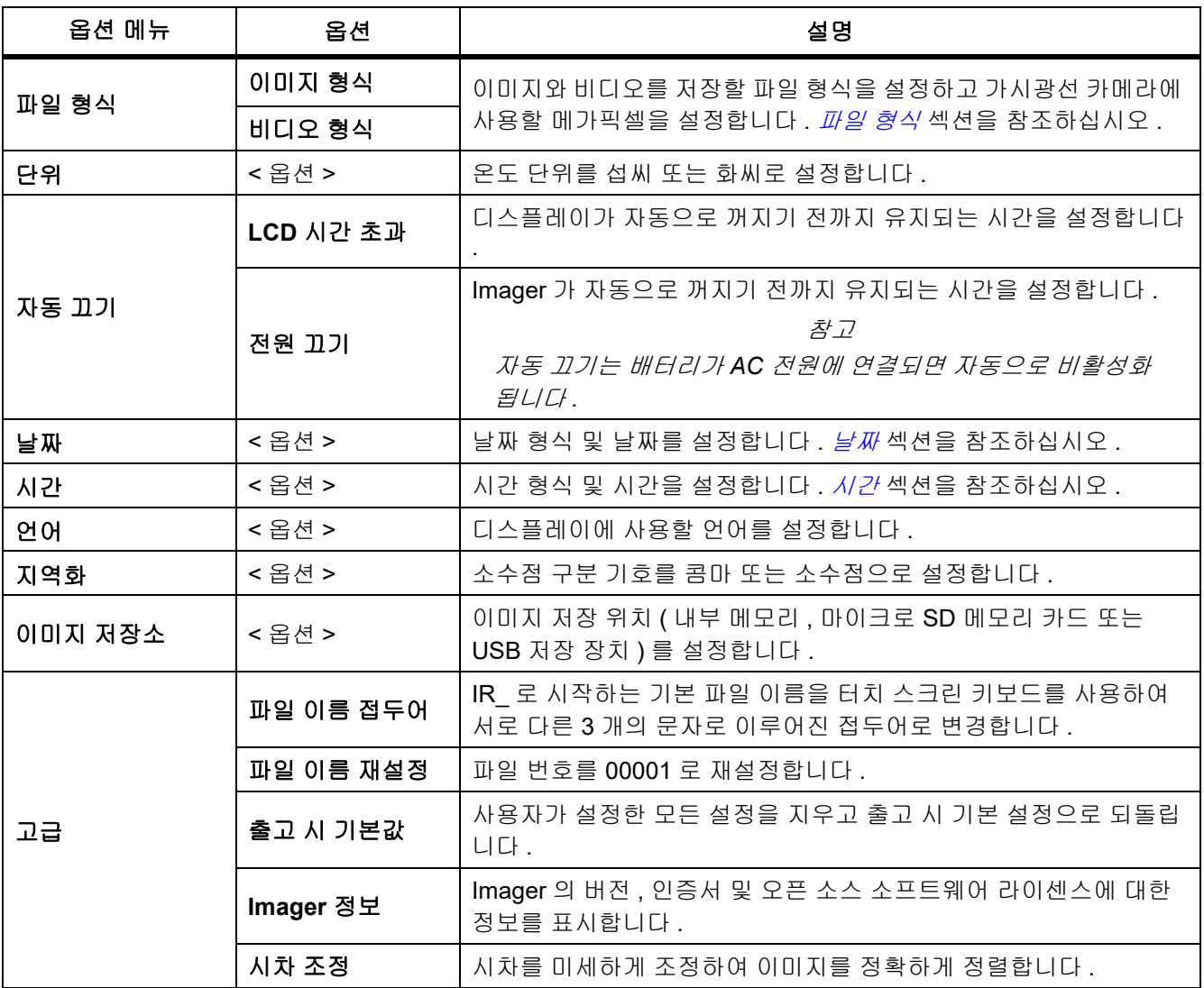

### <span id="page-38-0"></span>파일 형식

최종 파일을 사용할 용도에 따라 이미지 및 비디오 파일 형식 목록에서 원하는 형식을 선택합니다 . 표 [14](#page-38-1) 는 이미 지 파일 형식 목록입니다 . 표 [15](#page-38-2) 은 비디오 파일 형식 목록입니다 .

표 **14.** 이미지 파일 형식

<span id="page-38-1"></span>

| 파일 형식           | 설명                                                                                                    |  |  |
|-----------------|----------------------------------------------------------------------------------------------------|--|--|
|                 | 이미지를 .is2 파일로 저장합니다 .<br>이미지 수정과 최고 해상도가 필요한 경우 .is2 파일 형식을 선택합니다 .                                                                                                    |  |  |
| IS <sub>2</sub> | .is2 파일 형식은 적외선 이미지 , 방사 분석식 온도 데이터 , 가시 이미지 , 음성 설명 및<br>IR-PhotoNotes 사진 설명 시스템의 사진을 한 파일로 통합합니다 . 가시 이미지 및 적외선<br>이미지를 사용자 지정하거나 분리하려면 SmartView 소프트웨어 또는 Fluke Connect 앱을<br>사용합니다. |  |  |
|                 | 이미지를 .jpg 파일로 저장합니다 .                                                                                                    |  |  |
| <b>JPEG</b>     | 크기가 가장 작고 수정이 필요 없는 파일이 필요하고 이미지 품질과 해상도가 중요하지 않<br>은 경우 .jpg 파일 형식을 선택합니다.                                                                                                    |  |  |
|                 | 이미지를 .bmp 파일로 저장합니다 .                                                                                                    |  |  |
| <b>BMP</b>      | 최고 해상도의 크기가 작은 파일이 필요하고 이미지 수정이 필요하지 않은 경우 .bmp 파일<br>형식을 선택합니다 .                                                                                                    |  |  |
|                 | 가시광선 카메라에 사용할 메가픽셀 (MP) 을 설정합니다 .                                                                                                    |  |  |
| VLCM 해상도        | 참고                                                                                                    |  |  |
|                 | 이미지 개선 기능을 사용하려면 VLCM 해상도를 0.3 MP 로 설정하십시오.                                                                                                    |  |  |

### 표 **15.** 비디오 파일 형식

<span id="page-38-2"></span>![](_page_38_Picture_488.jpeg)

### <span id="page-39-0"></span> $H^2$

날짜는 **MM/DD/YY** 와 **DD/MM/YY**, 두 가지 형식 중 하나로 표시할 수 있습니다 .

날짜를 설정하려면 :

- 1. 설정 > 날짜를 선택합니다 .
- 2. **MM/DD/YY** 또는 **DD/MM/YY** 를 선택합니다 .
- 3. <br>  $\blacksquare$  키를 눌러 새 형식을 설정합니다.
- 4. 날짜 설정를 선택합니다 .
- 5. 1 카를 눌러 날짜 설정 메뉴를 엽니다.
- 6.  $\blacksquare$ / $\blacksquare$ 키를 눌러 일 , 월 또는 연도를 선택합니다 .
- 7. X기 / 7기를 눌러 일, 월 또는 연도를 변경합니다.
- 8. 1 기를 눌러 날짜를 설정하고 메뉴를 종료합니다.

### <span id="page-39-1"></span>시간

시간은 **24** 시간 또는 **12** 시간로 표시됩니다 .

시간 형식을 설정하려면 :

- 1. 설정 > 시간을 선택합니다 .
- 2. **24** 시간 또는 **12** 시간를 선택합니다 .
- 3. <br>  $\blacksquare$  키를 눌러 시간 형식을 설정합니다.
- 4. 시간 설정을 선택합니다 .
- 5. <br>5. <br> コニ키를 눌러 시간 설정 메뉴를 엽니다.
- 6. ▼ / 기를 눌러 시간 또는 분을 선택합니다 .
- 7. 12 시간 형식을 선택한 경우 **AM(** 오전 **)** 또는 **PM(** 오후 **)** 을 선택합니다 .

### <span id="page-40-0"></span>*SF6* 가스 감지 모드 메뉴

#### 참고

*Imager* 는 방사 분석식 모드 또는 가스 감지 모드로 작동할 수 있습니다 *. Imager* 는 동시에 두 모드로 작 동할 수 없습니다 *. SF6* 가스 감지 모드가 활성화되면 *Imager* 의 방사 분석식 기능이 비활성화되고 메뉴 에서 선택할 수 없습니다 *.*

<span id="page-40-2"></span>표 [16](#page-40-2) 에는 SF6 가스 감지 모드 메뉴의 옵션이 나와 있습니다 .

표 **16. SF6** 가스 감지 모드 메뉴

| 옵션                | 설명                                                                                                    |  |
|-------------------|----------------------------------------------------------------------------------------------------|--|
| SF6 가스 감지 모드 : 켜기 | 가스 감지 모드를 켭니다 . <i>가스 감지 조건</i> 섹션을 참조하십시오.                                                              |  |
| SF6 가스 감지 모드 : 끄기 | 가스 감지 모드를 끕니다.                                                                                           |  |
| 이미지 캡처            | 다음과 같은 경우에 가스 모드에서 이미지를 캡처하도록 Imager를 설정합니다.<br>SF6 가스 감지 모드 : 켜기 활성화.                                   |  |
| 비디오 캡처            | 다음과 같은 경우에 가스 모드에서 비디오를 캡처하도록 Imager 를 설정합니다.<br>SF6 가스 감지 모드 : 켜기 활성화.                                  |  |
| 높은 게인 ( 삼각대 )     | 다음과 같은 경우에 Imager 가 삼각대에 장착되어 있으면 디스플레이의 감도를<br>최적화합니다. SF6 가스 감지 모드 : 켜기 활성화 . 가스 감지 조건 섹션을 참조<br>하십시오. |  |
| 낮은 게인 (휴대용)       | 다음과 같은 경우에 Imager 가 휴대용이면 디스플레이의 감도를 최적화합니다 .<br>SF6 가스 감지 모드 : 켜기 활성화 . <i>가스 감지 조건</i> 섹션을 참조하십시오 .    |  |

### <span id="page-40-1"></span>가스 감지 조건

Imager 는 다음을 기준으로 가스를 감지합니다 .

- 가스와 주변 환경 사이의 온도차
- 풍속
- 배경 장면에서 반사의 양 (예 : 구름 )
- Imager 의 안정성
- Imager 의 누출에 대한 근접 정도

참고

가스 누출의 양이 낮을수록 *Imager* 가 누출을 감지하기 더 어렵습니다 *.*

가스 감지율을 개선하려면 Imager 를 다음 장소에 놓으십시오 .

- 가스와 주변 환경 사이의 온도차가 가장 큰 장소 .
- 풍속이 약한 장소 .
- 주변 환경의 반사가 제한적인 장소 . 맑은 파란 하늘이 최적입니다 .
- Imager 가 안정적인 장소 . 가능하면 삼각대를 사용하고 높은 게인 **(** 삼각대 **)** 모드를 사용합니다 .
- 누출 발생 위치에 Imager 를 둡니다 . 가까이 둘 수 없는 경우 2 배 렌즈를 사용합니다 .

표 17 에는 연간 가스 손실율을 기반으로 가스 누출을 감지하기 위한 Imager 의 지침이 나와 있습니다 .

### 연간 가스 - 스키스 - 스키스 - 스키스 - 스키스 - 지침<br>손실율 - 스키스 - 스키스 - 스키스 - 지침 <4.5kg(<10 파운드 ) • 가스와 주변 환경 사이의 가장 큰 온도차 • 풍속 : <1.12mps(<2.5mph) • 균일한 주변 환경 ( 맑고 파란 하늘 ) • 삼각대에 Imager 장착 , 가스 누출에 접근 .  $4.5$ kg ~ 22.7kg(10  $\overline{\mathbb{H}}$ 운드 ~ 50 파운드 ) • ≥ 가스와 주변 환경 사이의 10°C 온도차 • 풍속 : <2.24mps(<5mph) • 변화하는 주변 환경 ( 맑고 파란 하늘 , 높은 고도의 구름도 문제 없음 ) • 삼각대에 Imager 장착 . >22.7kg(>50 파운드 ) • ≥ 가스와 주변 환경 사이의 3°C 온도차 • 풍속 : <4.47mps(<10mph) • 변화하는 주변 환경 (높은 고도의 구름도 문제 없음 ) • 삼각대에 Imager 장착 또는 휴대 .

#### 표 **17.** 감지 지침

### <span id="page-42-0"></span>*SmartView* 소프트웨어

PC 용 SmartView 소프트웨어는 Imager 와 함께 사용할 수 있으며 이미지 분석 , 데이터와 정보 구성 및 전문적인 보고서 작성 기능을 포함하고 있습니다 .

SmartView 소프트웨어로 수행할 수 있는 작업은 다음과 같습니다 .

- IR-PhotoNotes, 오디오 및 텍스트 주석 검토
- IR 이미지 및 가시 이미지 내보내기
- .is2 이미지 파일 및 .is3 비디오 파일 편집
- Bluetooth, WiFi 및 Fluke Connect 기능 활성화
- 새로운 Imager 기능 펌웨어 업데이트

### <span id="page-42-1"></span>*SmartView* 소프트웨어 다운로드

<www.fluke.com/smartviewdownload> 로 이동하십시오.

- 1. 웹 사이트에서 지침에 따라 소프트웨어를 PC 에 다운로드합니다 .
- 2. PC 에서 지침에 따라 SmartView 소프트웨어를 설치합니다 . (설치하려면 관리자 권한이 필요합니다 .)
- 3. 설치가 완료되면 PC 를 다시 시작합니다 .

### <span id="page-42-2"></span>펌웨어 다운로드

- 1. PC 에서 SmartView 소프트웨어를 엽니다 .
- 2. 케이블의 USB A 커넥터 끝을 PC 에 연결하고 USB 마이크로 B 커넥터 끝을 Imager 에 연결합니다 .

참고

일부 *Imager* 에는 *A* 커넥터 잭과 와 마이크로 *B* 커넥터 잭 둘 다를 가지고 있습니다 *.* 반드시 마이크로 *B*  잭을 *Imager* 에 사용하십시오 *.*

Imager 에서 사용할 장치 드라이버가 Windows 에서 자동으로 설치됩니다 . SmartView 소프트웨어에서 Imager 연결이 인식되고 < + 0 아이콘이 SmartView 소프트웨어 도구 모음 메뉴에 표시됩니다.

- 3. PC 에서 펌웨어 업데이트 파일을 PC 에 다운로드할지 묻는 메시지가 표시되면 예를 선택합니다 .
- 4. 펌웨어가 다운로드되면 Imager 에서 펌웨어 업데이트를 선택하여 Imager 의 펌웨어를 업데이트합니다. 펌웨어 업데이트를 완료하려면 Imager 를 끕니다 .
- 5. 새 펌웨어를 사용하려면 Imager 를 켭니다 .

### <span id="page-43-0"></span>무선 활성화

무선 통신이 법규에서 허용되는 국가에서는 무선 통신 프로토콜을 사용하여 Imager 의 기능을 확장할 수 있습니다 . 모든 Imager 는 무선이 비활성화된 상태로 출고됩니다 .

무선 기능을 활성화하려면 :

- 1. Imager 에서 카메라 > **Fluke Connect** 를 선택합니다 .
- 2. PC 에서 <http://fluke.com/register/ti> 로 이동합니다.
- 3. 웹 사이트에서 :
	- a. 드롭다운 상자에서 언어를 선택합니다 .
	- b. Imager 의 디스플레이에서 사용자 정보와 일련 번호를 입력합니다 . 일련 번호는 대 / 소문자를 구분합니 다 .
	- c. 제출을 클릭합니다 .

무선이 해당 국가에서 인증되면 인증 코드가 웹 페이지에 표시됩니다 .

참고

해당 국가에서 아직 무선을 인증하지 않으면 해당 국가에서 무선 사용이 인증될 때 *Fluke* 에서 사용자에 게 알려드립니다 *.*

- 4. Imager 에서 ,
	- a. **EM** 키를 누르거나 코드 입력를 탭합니다.
	- b. 웹사이트에서 인증 코드를 입력합니다 . ( 인증 코드는 대소문자를 구분하지 않습니다 .)
	- c. **티를** 키를 누르거나 완료을 누릅니다.

무선 통신을 사용할 수 있다는 메시지가 Imager 디스플레이에 표시됩니다 .

인증 코드가 유효하지 않다는 메시지가 표시되면 다음을 수행합니다 .

- Imager 에서 웹사이트로 정확한 일련 번호를 입력했는지 확인합니다 .
- Imager 에서 웹사이트로 정확한 인증 코드를 입력했는지 확인합니다 .
- d. 확인을 누릅니다 .

5. 원하는 경우 [무선](#page-30-0) 장치에 연결합니다 . *무선 연결* 섹션을 참조하십시오 .

# <span id="page-43-1"></span>스트리밍 비디오 *(* 원격 디스플레이 *)*

Imager 에서 실시간 적외선 및 IR-Fusion 기술 비디오를 SmartView 소프트웨어가 설치된 PC, Fluke Connect 앱 ( 사용 가능한 경우 ) 또는 HDMI 호환 장치로 스트리밍할 수 있습니다 .

### <span id="page-44-0"></span>*PC* <sup>로</sup> 실시간 스트리밍

USB 연결을 통해 PC 로 실시간 스트리밍하려면 :

- 1. 최신 펌웨어 버전을 Imager 에 설치합니다 . *펌웨어 [다운로드](#page-42-2)* 섹션을 참조하십시오 .
- 2. PC 에서 SmartView 소프트웨어를 엽니다 .
- 3. 케이블의 USB A 커넥터 끝을 PC 에 연결하고 USB 마이크로 B 커넥터 끝을 Imager 에 연결합니다 .

참고

일부 *Imager* 에는 *A* 커넥터 잭과 와 마이크로 *B* 커넥터 잭 둘 다를 가지고 있습니다 *.* 반드시 마이크로 *B*  잭을 *Imager* 에 사용하십시오 *.*

◆ ▼ 아이콘이 SmartView 소프트웨어 도구 모음 메뉴에 표시됩니다 .

4. PC 의 N- 기에서 원격 디스플레이를 선택합니다 .

무선으로 PC 에 실시간 스트리밍하려면 :

- 1. Imager 에서 WiFi 핫스팟을 켭니다 . *WiFi* [핫스팟](#page-30-1) 섹션을 참조하십시오 .
- 2. PC 에서 수행할 작업 :
	- a. 네트워크 화면에서 **Fluke-Camera** 를 선택합니다 .

#### 참고

*Fluke-Camera* 는 *Imager* 의 기본 이름입니다 *. Imager* 이름을 변경한 경우 *PC* 의 네트워크에서 *Imager* 의 새 이름을 선택하십시오 *.*

b. SmartView 소프트웨어를 엽니다 .

◆ ▼ 아이콘이 SmartView 소프트웨어 도구 모음 메뉴에 표시됩니다 .

c. . . 에서 원격 디스플레이를 선택합니다.

### <span id="page-44-1"></span>*Fluke Connect* 소프트웨어로 실시간 스트리밍

Fluke Connect 소프트웨어로 실시간 스트리밍하려면 *[Fluke Connect Wireless System](#page-32-0)* 섹션을 참조하십시오 .

### <span id="page-44-2"></span>*HDMI* 장치로 실시간 스트리밍

HDMI( 고화질 멀티미디어 인터페이스 ) 는 Imager 에서 호환되는 HDMI 장치로 무압축 데이터 및 압축 / 무압축 디 지털 오디오 데이터를 전송하는 컴팩트형 오디오 / 비디오 인터페이스입니다 .

HDMI 장치로 실시간 스트리밍하려면 :

- 1. 포함된 HDMI 케이블을 Imager 의 HDMI 포트에 연결합니다 .
- 2. 다른 쪽 끝을 HDMI 비디오 장치에 연결합니다 .

### <span id="page-45-0"></span>*Imager* 원격 제어

PC 에서 SmartView 소프트웨어를 사용하거나 모바일 장치에서 Fluke Connect 앱을 사용하여 Imager 를 원격으 로 제어할 수 있습니다 .

PC 에서 원격으로 Imager 를 제어하려면 :

- 1. 원격 디스플레이를 켭니다 . *PC* <sup>로</sup> 실시간 [스트리밍](#page-44-0) 섹션을 참조하십시오 .
- 2. SmartView 소프트웨어에서 **SmartView** 를 선택합니다 ( 카메라가 기본값으로 선택되어 있습니다 ).

원격 제어 모드에서는 SmartView 소프트웨어에서 Imager 의 모든 메뉴를 제어합니다 . Imager 에서 직접 메뉴를 변경할 수 없습니다 .

Fluke Connect 앱에서 원격으로 Imager 를 제어하려면 :

- 1. Fluke Connect 시스템을 설정합니다 . *[Fluke Connect Wireless System](#page-32-0)* 섹션을 참조하십시오 .
- 2. 모바일 장치에서 이미지 스트리밍을 누릅니다 .

옵션이 Imager 원격 제어에 표시됩니다 .

3. 예를 선택합니다 .

모바일 장치에서 IR-Fusion 설정을 변경하거나 , **Auto Focus(** 자동 초점 **)** 를 선택하여 LaserSharp Auto Focus 를 켜거나 , 녹색 캡처 버튼을 눌러 이미지를 촬영할 수 있습니다 . 모바일 장치에서 원격으로 Imager 를 제어하는 동 안에도 Imager 에서 직접 Imager 의 다른 메뉴 항목을 변경할 수 있습니다 .

### <span id="page-45-1"></span>액세서리

<span id="page-45-2"></span>표 [18](#page-45-2) 는 Imager 에 사용 가능한 액세서리 목록입니다 .

![](_page_45_Picture_480.jpeg)

표 **18.** 액세서리

### <span id="page-46-0"></span>옵션 렌즈

보다 다양한 적외선 검사 작업 분야에 적용할 수 있는 옵션 망원 및 광각 렌즈를 사용하십시오 . 그림 [1](#page-46-1) 에 렌즈를 설치하는 방법이 나와 있습니다 .

<span id="page-46-1"></span>![](_page_46_Picture_3.jpeg)

그림 **1.** 옵션 렌즈 설치

## <span id="page-47-0"></span>유지보수

Imager 는 유지보수가 필요하지 않습니다 .

#### $A \wedge A$  경고

### 눈 손상 및 상해를 예방하기 위해 제품을 열지 마십시오 **.** 레이저 빔은 시력을 손상할 수 있습니다 **.** 인증 된 기술 지원 사이트를 통해서만 제품 수리를 의뢰하십시오 **.**

#### <span id="page-47-1"></span>케이스 청소

케이스는 젖은 천에 연성 세제를 묻혀서 닦으십시오 . 케이스를 청소하는 데 연마제 , 아이소프로필알코올 또는 솔 벤트를 사용하지 마십시오 .

### <span id="page-47-2"></span>렌즈 관리

#### W 주의

#### 적외선 렌즈의 손상을 방지하려면 **:**

- **•** 적외선 렌즈를 조심스럽게 세척하십시오 **.** 렌즈에는 섬세한 반사 방지 코팅이 적용되어 있습니다 **.**
- **•** 반사 방지 코팅이 손상될 수 있으므로 렌즈를 너무 강하게 세척하지 마십시오 **.**

렌즈를 세척하려면 :

- 1. 압축 공기 캔이나 건식 질소 이온 건을 사용해 렌즈 표면에 있는 이물질을 제거합니다 .
- 2. 보풀 없는 천에 알코올 , 에틸 알코올 또는 이소프로필 알코올이 포함된 상용 렌즈 세정 용액을 적십니다 .
- 3. 용액이 과도하게 많은 경우 천을 짜서 제거합니다 .
- 4. 원형으로 한 번 돌려 렌즈를 닦아내고 천을 버립니다 .
- 5. 필요한 경우 새 보풀 없는 천으로 반복합니다 .

#### <span id="page-47-3"></span>배터리 취급

#### W 경고

신체적 상해를 방지하고 제품을 안전하게 사용하려면 **:**

- **•** 배터리 셀 **/** 팩을 열기나 화기 근처에 두지 마십시오 **.** 직사광선이 닿는 곳에 두지 마십시오 **.**
- **•** 배터리 셀 **/** 팩을 분해하거나 파손하지 마십시오 **.**
- **•** 장시간 제품을 사용하지 않는 경우 배터리 누수와 제품의 손상을 방지하기 위해 배터리를 분리하십시 오 **.**
- **•** 배터리 충전기를 충전기 앞에 위치한 주전원 콘센트에 연결하십시오 **.**
- **•** 배터리를 충전할 때는 **Fluke** 인증 전원 어댑터만 사용하십시오 **.**
- **•** 배터리 셀 **/** 팩을 깨끗하고 건조한 상태로 유지하십시오 **.** 커넥터가 더러워지면 깨끗하고 마른 천으로 닦으십시오 **.**

### $\Delta$  주의

### 손상을 방지하기 위해 직사광선이 비치는 탑승자가 없는 차량과 같이 열원 또는 고온 환경에 제품을 노 출하지 마십시오 **.**

리튬 이온 배터리에서 최고의 성능을 얻으려면 :

- 배터리 수명이 줄어들 수 있으므로 Imager 를 충전기에 24 시간 넘게 꽂아 두지 마십시오 .
- Imager 의 배터리 수명을 극대화하기 위해 6 개월마다 최소 2 시간 동안 충전하십시오 . 배터리는 사용하지 않 아도 약 6 개월 후면 자동 방전됩니다 . 장시간 동안 보관된 배터리는 최대 성능을 위해 2-10 회 충전 주기가 필 요합니다 .

### <span id="page-48-0"></span>배터리 충전

처음으로 열화상 장치를 사용하기 전에 배터리를 최소 2 시간 30 분 동안 충전하십시오 . 배터리 상태는 5 단계로 표시됩니다 .

참고

새 배터리는 완전히 충전되어 있지 않습니다 *.* 배터리를 최대 용량까지 충전하려면 충전과 방전을 *2* 회에 서 *10* 회 정도 반복해야 합니다 *.*

배터리를 충전하려면 다음 방법 중 하나를 수행하십시오 .

#### <span id="page-48-1"></span>*2* 베이 배터리 충전대

- 1. AC 전원 공급 장치를 AC 콘센트에 연결하고 DC 출력을 충전대에 연결합니다 .
- 2. 하나 또는 두 개의 스마트 배터리를 충전대의 베이에 삽입합니다 .
- 3. 충전대의 충전 LED 가 녹색으로 고정될 때까지 배터리를 충전합니다 .
- 4. 배터리가 완전히 충전되면 스마트 배터리를 빼고 전원 공급 장치를 분리합니다 .

#### <span id="page-48-2"></span>*Imager* 의 *AC* 전원 소켓

- 1. AC 전원 어댑터를 AC 콘센트에 꽂고 DC 출력 장치를 Imager 의 AC 전원 소켓에 연결합니다 . 배터리를 AC 전원 어댑터에 충전하는 동안 디스플레이에서 **[IIII]** 가 깜박입니다.
- 2. 디스플레이의 충전 표시기가 깜박임을 멈출 때까지 충전합니다 .
- 3. 스마트 배터리가 완전히 충전되면 AC 전원 어댑터를 분리합니다 .

참고

충전기에 연결하기 전 *Imager* 온도가 실내 온도에 가까운지 확인합니다 *.* 충전 온도 사양을 참조하십시오 *.*  뜨겁거나 차가운 장소에서 충전하지 마십시오 *.* 극한 온도에서 충전할 경우 배터리 성능이 감소할 수 있습니 다 *.*

Imager 를 AC 전원에 연결하고 배터리를 분리하면 디스플레이에 ⊙e⊙ 아이콘이 표시됩니다 . Imager 의 전원을 끈 상태에서 AC 전원 어댑터를 Imager 에 연결하면 디스플레이에 **[IIII]** 아이콘이 깜박이면서 배터리 충전이 진행 중임을 표시합니다 .

# *Ti300 PRO, Ti400 PRO, Ti450 PRO, Ti450 SF6, Ti480 PRO*

사용 설명서

배터리 상태 아이콘이 완전히 충전되었음을 나타낼 때까지 열화상 장치와 충전기의 연결을 분리하지 마십시오 . 완전히 충전되었다고 표시되기 전에 Imager 를 충전기에서 분리할 경우 작동 시간이 짧아질 수 있습니다 .

참고

*배터리가 AC 전원에 연결되거나 유닛이 비디오 모드에 있으면 절전 모드 / 자동 끄기 기능이 자동으로 비* 활성화됩니다 *.*

### <span id="page-49-0"></span>*12V* 차량용 충전기 *(* 옵션 *)*

- 1. 12V 어댑터를 차량의 12V 액세서리 소켓에 연결합니다 .
- 2. 출력을 열화상 장치의 AC 전원 소켓에 연결합니다 .
- 3. 화면의 표시기에서 *충전 완료*가 표시될 때까지 충전합니다 .
- 4. 배터리가 완전히 충전되면 12V 어댑터와 Imager 를 분리합니다 .

### W 주의

**Imager** 의 손상을 방지하려면 차의 시동을 걸거나 다른 차의 배터리와 연결해서 차의 시동을 걸기 전에 **DC** 차량용 충전기에서 **Imager** 를 분리하십시오 **.**

- **•** 항상 지정된 온도 범위에서 작동하십시오 **.**
- **•** 배터리를 상당히 추운 환경에서 보관하지 마십시오 **.**
- **•** 배터리를 상당히 추운 환경에서 충전하지 마십시오 **.**

#### $\overline{X}$  $\Lambda$  주의

제품 및 **/** 또는 배터리를 소각하지 마십시오 **.**

# <span id="page-49-1"></span>무선 주파수 데이터

Imager 의 인증서 ID 디지털 사본에 접근하는 방법에 대한 지침은 [13](#page-37-1) 섹션을 참조하십시오 .

무선 주파수 데이터 Class B 지침 시트를 보려면 <http://us.fluke.com/usen/support/manuals> 에서 4409209 를 검색 하십시오 .

### <span id="page-49-2"></span>일반 사양

![](_page_49_Picture_493.jpeg)

### *Thermal Imagers*

일반 사양

![](_page_50_Picture_733.jpeg)

# <span id="page-51-0"></span>상세 사양

![](_page_51_Picture_704.jpeg)

### *Thermal Imagers*

상세 사양

![](_page_52_Picture_615.jpeg)

### *Ti300 PRO, Ti400 PRO, Ti450 PRO, Ti450 SF6, Ti480 PRO*

사용 설명서

![](_page_53_Picture_378.jpeg)